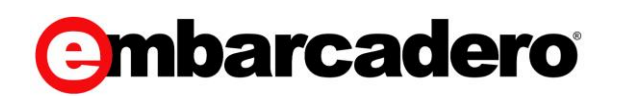

**Product Documentation** 

## Team Server / Repository Administrator Guide

Version 2016 (16.1.4)

© 2016 Embarcadero Technologies, Inc. Embarcadero, the Embarcadero Technologies logos, and all other Embarcadero Technologies product or service names are trademarks or registered trademarks of Embarcadero Technologies, Inc. All other trademarks are property of their respective owners.

Embarcadero Technologies, Inc. is a leading provider of award-winning tools for application developers and database professionals so they can design systems right, build them faster and run them better, regardless of their platform or programming language. Ninety of the Fortune 100 and an active community of more than three million users worldwide rely on Embarcadero products to increase productivity, reduce costs, simplify change management and compliance, and accelerate innovation. The company's flagship tools include: Embarcadero® Change Manager™, Embarcadero® RAD Studio, DBArtisan®, Delphi®, ER/Studio®, JBuilder®, and Rapid SQL®. Founded in 1993, Embarcadero is headquartered in Austin, with offices located around the world. Embarcadero is online at www.embarcadero.com.

May, 2016

# **CONTENTS**

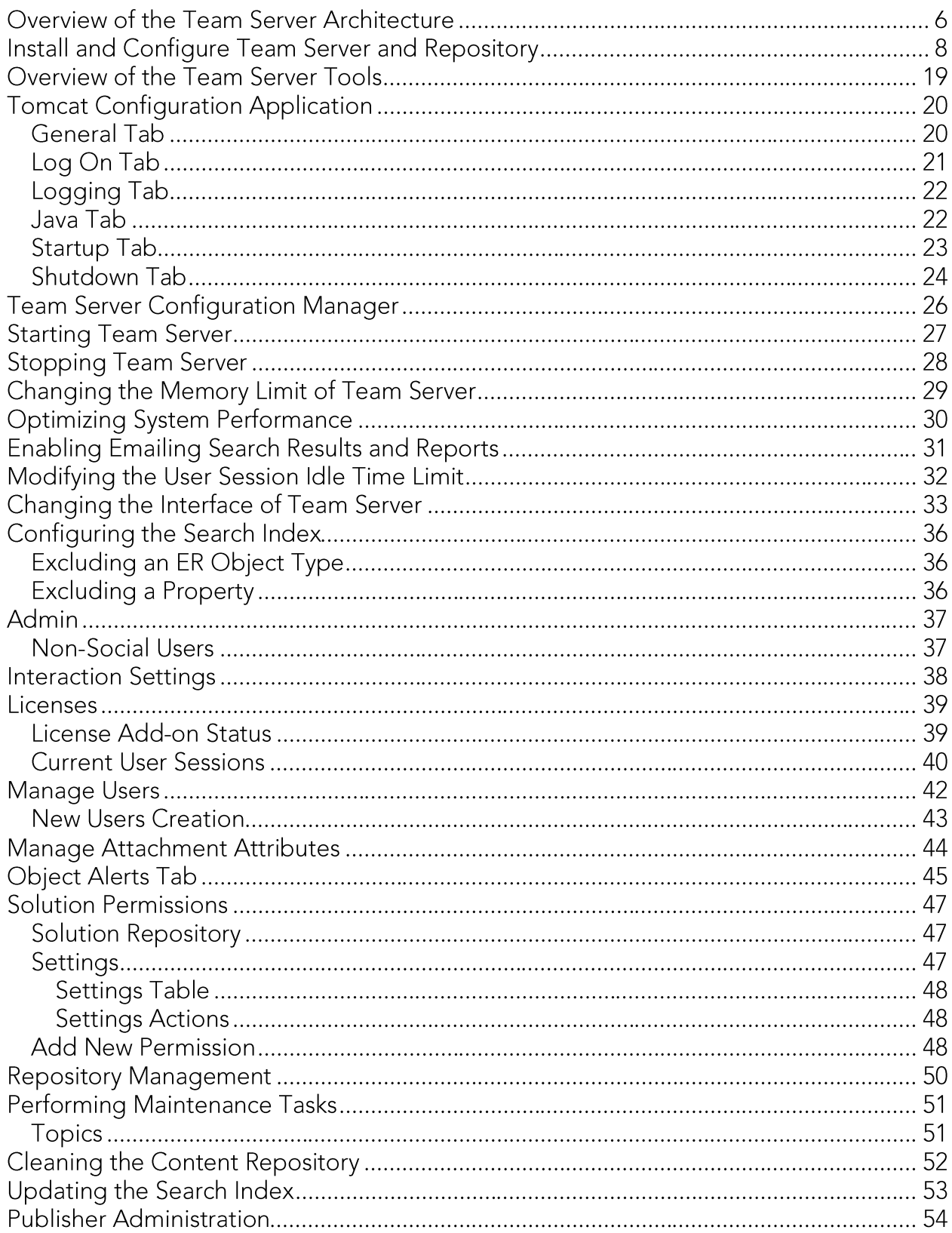

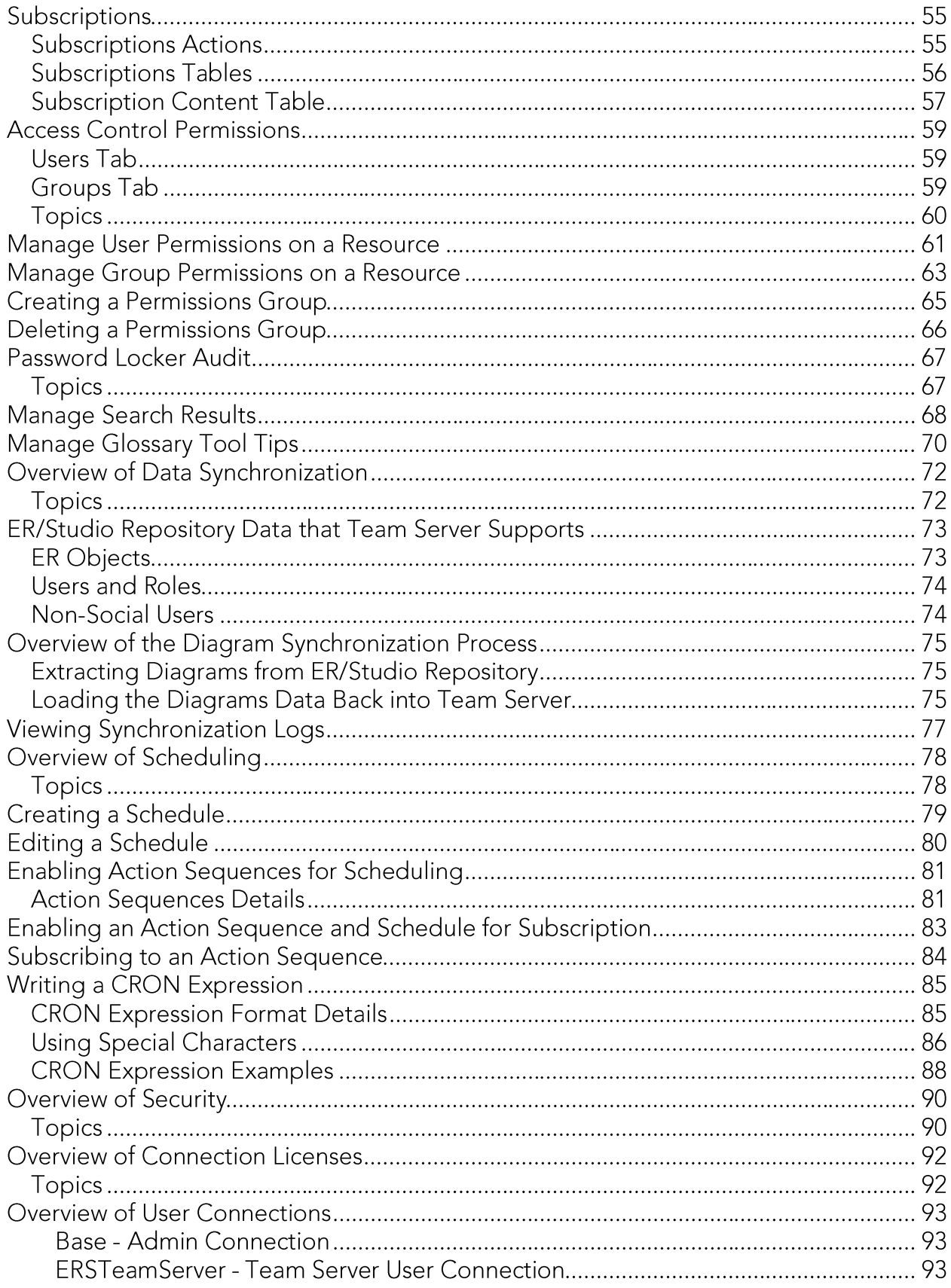

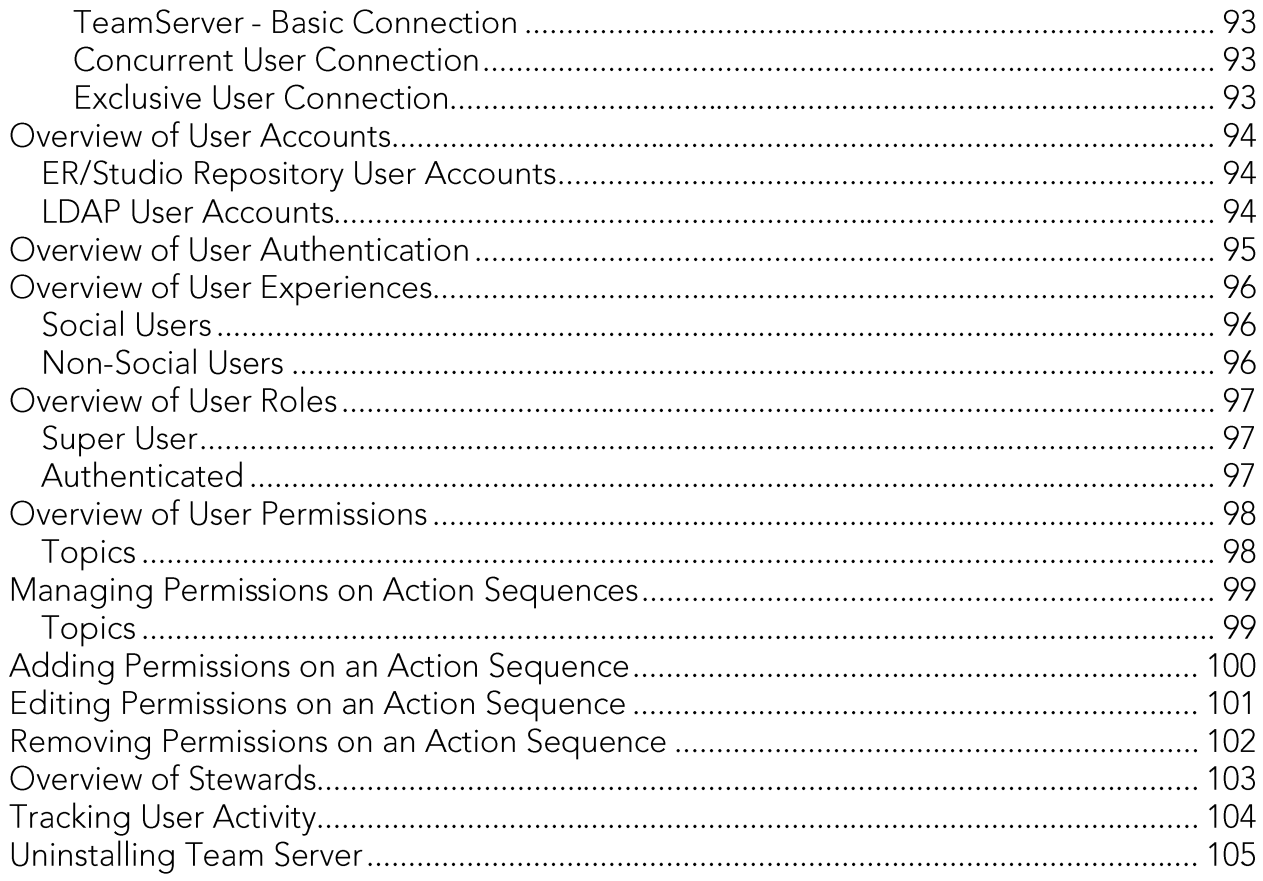

# Overview of the Team Server Architecture

Team Server is a web server application with a database of its own, the Reporting Repository, which is synchronized with the Repository.

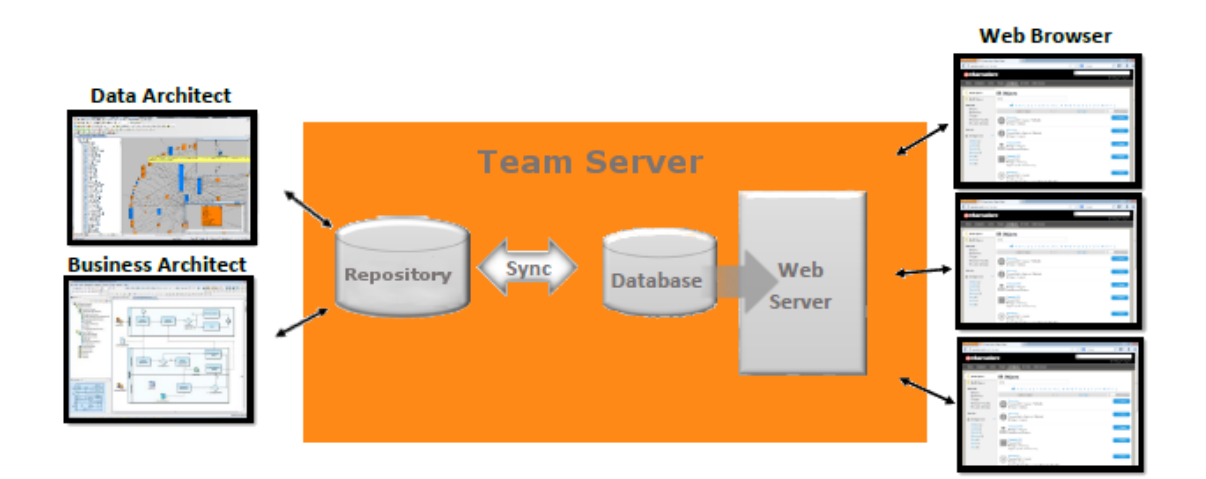

The following list describes the process of creating and accessing the metadata:

- 1. The metadata is created and maintained by ER/Studio clients.
- 2. That metadata is stored in the ER/Studio Repository database.
- 3. Through an **ETL** (extract, transform, and load) process that metadata is pulled into the Reporting Repository database, which is synchronized on a scheduled basis with the ER/Studio Repository database.
- 4. Team Server users can then **browse**, search, and generate reports on the synchronized metadata in the Team Server Reporting Repository.

The Reporting Repository database contains properties for logical and physical model ER objects, and is optimized for quick and efficient reporting of business-related metadata. The Reporting Repository provides easy access, browser and searching features on the ER/Studio Repository metadata, and allows storing and managing reports from previous queries and the metadata they rely on.

Note: Initially, physical properties that are specific to a relational database platform and/or version will not be extracted from the Repository or transferred to the reporting database.

Team Server is also a communications hub and information center. Activity streams provide the following:

- o Add, modify, and delete resource details are logged.
- o Users can post comments on resources or to other users.

### See Also

o Install and Configure Team Server and Repository

# Install and Configure Team Server and Repository

Please ensure that you have read the Installation Notes before proceeding.

Note: Repository 2016 installation is now part of Team Server 2016 installation.

To install Team Server and Repository, you need to run the new installer and follow the steps. You need a user with administrative privileges to run the installation wizard.

In this page, you can find detailed information about the different steps of the installation wizard.

Tip: You may have to create a blank database before starting the installation, please check the Installation Checklist.

1. Run the installation wizard. Select I agree...and click Install.

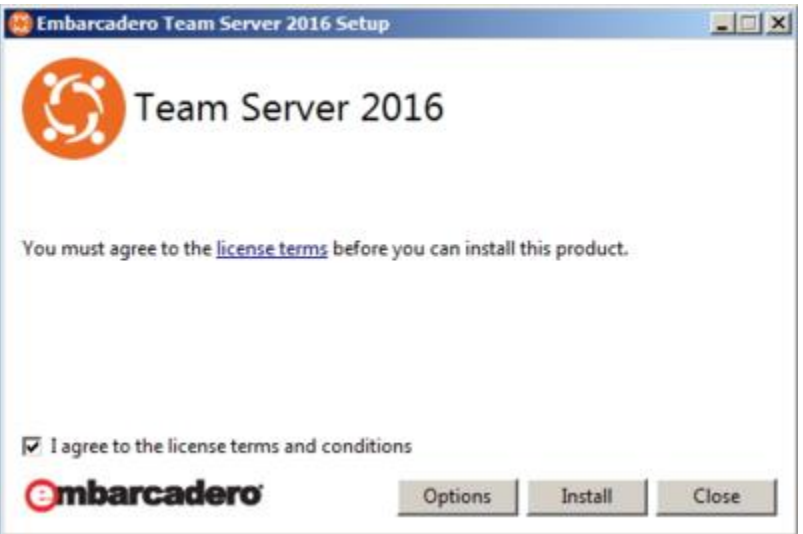

 $\blacktriangle$  Note: In case you need to change the default Port or the Install location, please click Options previous to Install.

2. In the Configurator Welcome Page, use Admin/Admin (case-sensitive) as the login and password and click Login to start the configuration wizard.

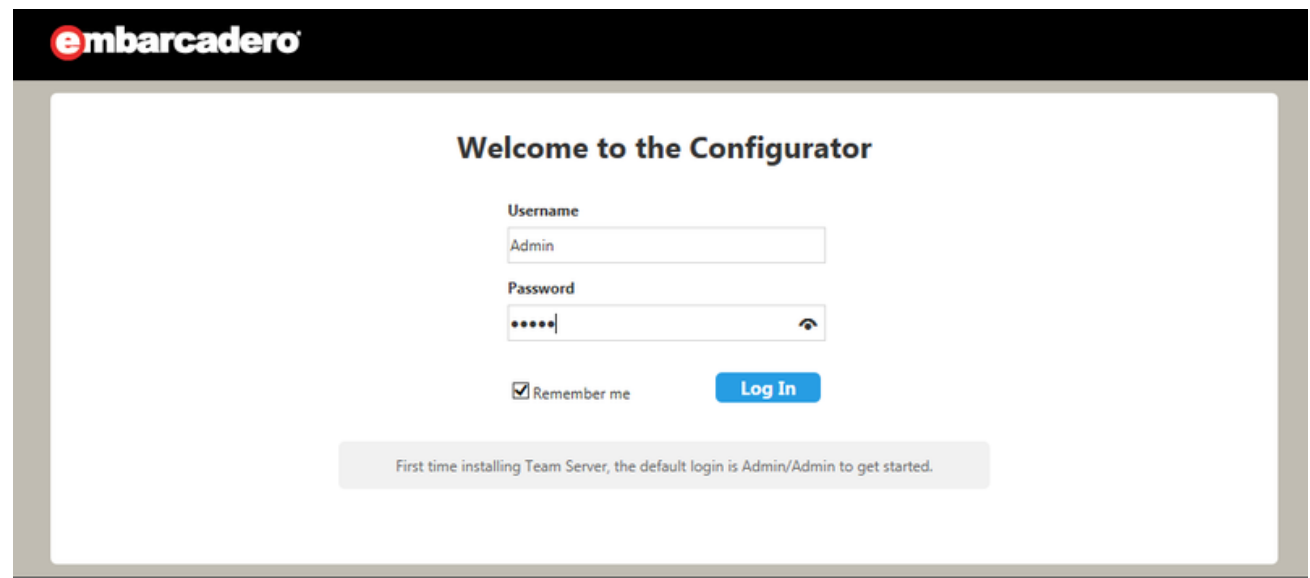

3. In the Repository page, click on Select DBMS to start the Database configuration.

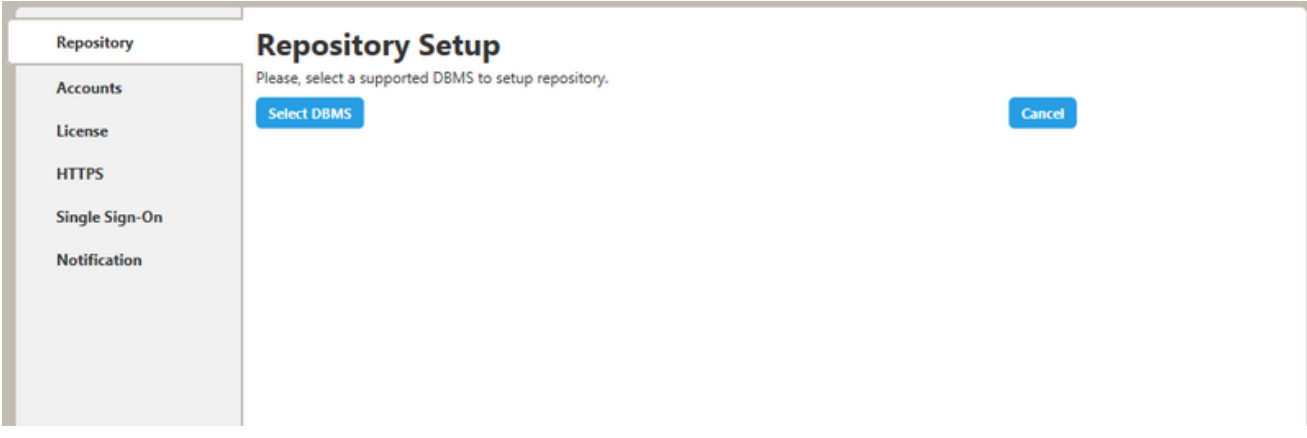

- 4. In the Repository Setup page, you need to specify the information to connect to your Repository database:
	- 1. Select the DBMS type.
	- 2. Complete the information about the Repository database:

Note: If you have installed Team Server, CONNECT, or Portal in the past, please see Upgrading Team Server and Repository.

- 1. In the Host Name: Port field, enter the hostname of the machine that contains the Repository database. The port number appears by default. Change it if needed.
- 2. In the Login field, enter the username to access the Repository database.

Install and Configure Team Server and Repository

- 3. In the Password field, enter the password for the user specified earlier.
- 4. On the Database field, enter the name of the database that you have previously created to be your Repository database.
- 5. Login credentials to be used by Team Server to interact with the database (case-sensitive).

Additional Notes: Depending on the database platform that you selected previously, complete the following fields:

If you selected Oracle:

- $\blacksquare$ On the SID field, enter your database identifier.
- If you selected Use Oracle Service Name, the SID field will be Oracle Service Name. Enter the service name you use.

If you selected Microsoft SQL Server:

- If the database server is a named instance, specify the Host Name in the  $\blacksquare$ HostName\NamedInstanceName format. For example, DEWKBOW01\DBServer.
- Optionally, for Microsoft SQL Server 2012 and 2014 only, you can check Use SSL  $\blacksquare$ to enable the Secure Sockets Layer (SSL) communication protocol, which encrypts messages. When SSL is enabled, Team Server uses ports 80 and 443 for secure communications. Please check SSL enablement requirements.
- It is possible to have the installer create your MSSQL database for you at this  $\blacksquare$ point. If you enter the name of a non-existent database, the installer will pop up a confirmation window and then create the database.
	- 1. Click Next to continue.

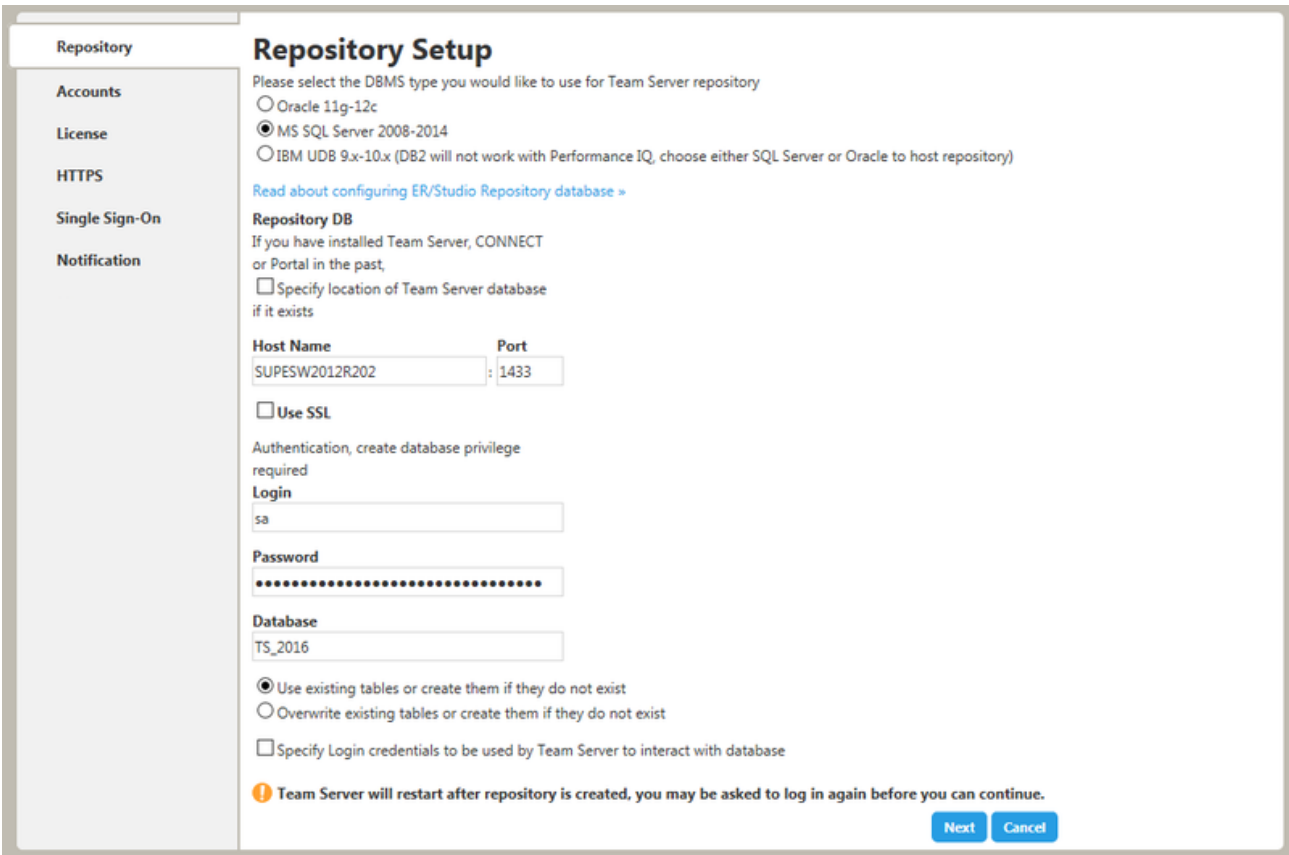

#### **Repository Setup**

Please select the DBMS type you would like to use for Team Server repository  $\mathcal \mathcal D$  Oracle 11g-12c

MS SQL Server 2008-2014

BM UDB 9.x-10.x (DB2 will not work with Performance IQ, choose either SQL Server or Oracle to host repository)

Read about configuring ER/Studio Repository database »

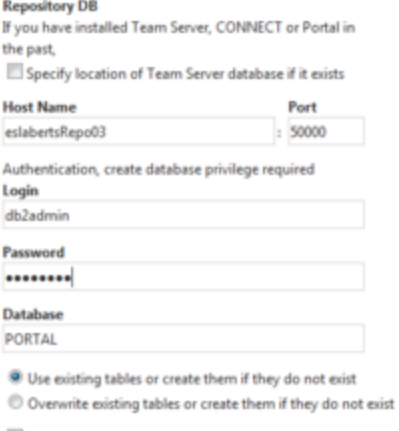

Specify Login credentials to be used by Team Server to interact with database

Team Server will restart after repository is created, you may be asked to log in again before you can continue.

Next Cancel

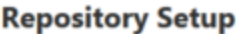

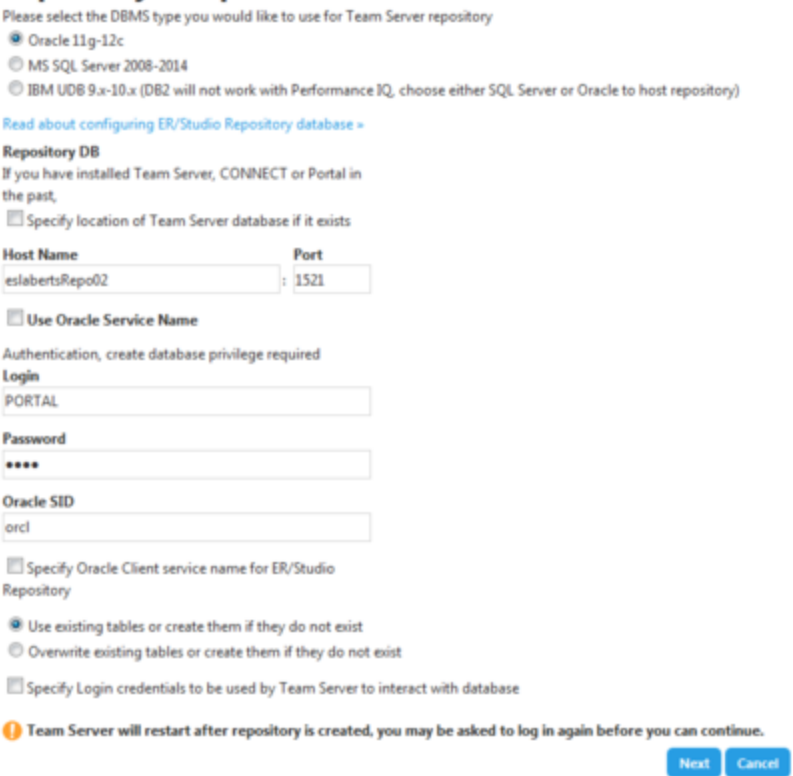

Note: If you want to just install the Repository, exit the configurator at this point and stop the Tomcat service (Team Server).

- 5. In the Accounts page:
	- 1. In the Windows User field, enter the name of a Windows user that Team Server can use to log into the system. The user account must have local administrative privileges. The name should be in the format "machine name\username".
	- 2. In the Password field, enter the password of the Windows user.
	- 3. Login credentials to be used by Team Server to interact with repository (case-sensitive):
		- Leave it in blank to keep using Admin/Admin to log into  $\blacksquare$ ER/Studio Repository.
		- If you want to modify the super user login to enter into ER/Studio  $\blacksquare$ Repository, introduce the information. If the login does not exist, it will be created.
	- 4. Click Next to continue.

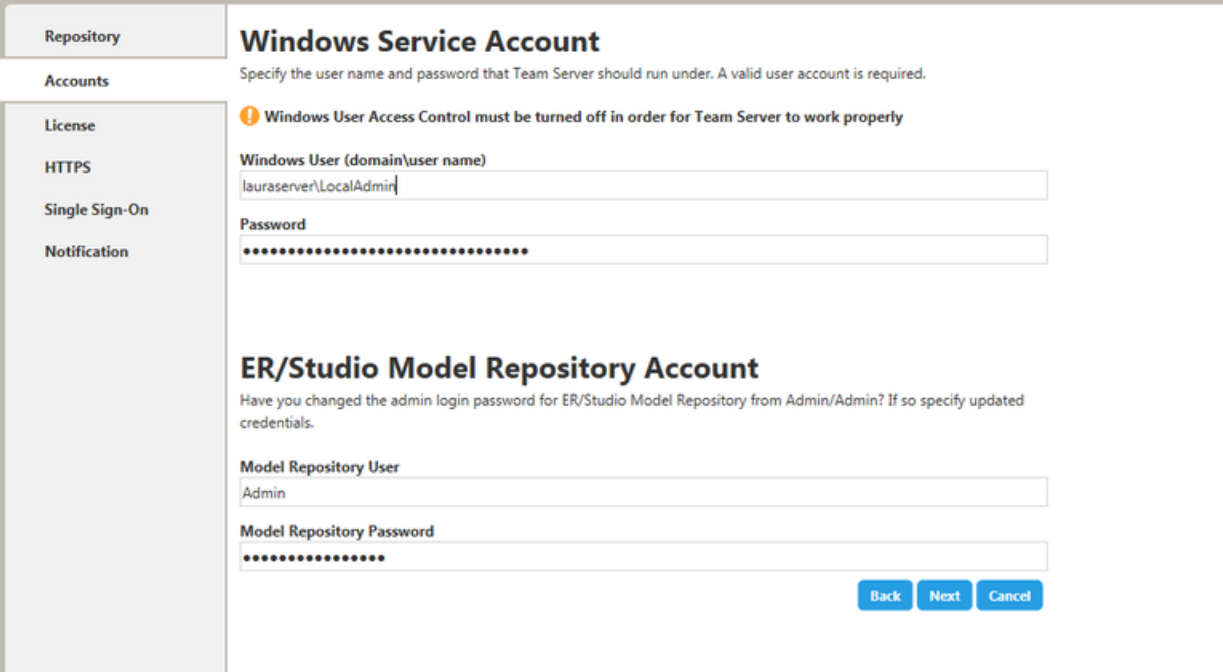

- 6. In the License page, you can register your licenses.
	- 1. In the EDN Login or Email Address field enter your existing Developer Network account. If you need a new user account, click Create Account. Fill in the required information.
	- 2. In the Password field, enter your EDN password.
	- 3. Specify the serial number to register in the Serial Number field.
	- 4. Click Next.

Note: If you have a license file, please use the Import from file button to register.

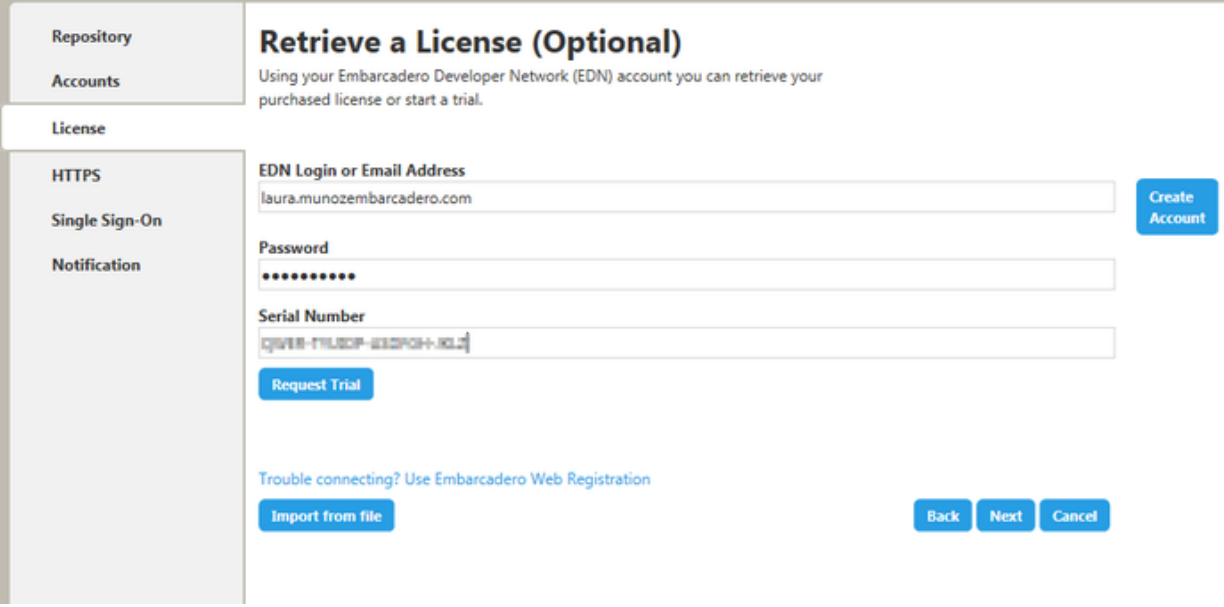

- 7. In the HTTPS Setup page, you can optionally choose to enable HTTPS (SSL). It is recommended that you enable secure communications as this will keep your password transmissions secure.
	- 1. Optionally, select Enable Secure Communication (HTTPS) to enable it.
	- 2. If you do not have SSL set up on your server, you can click the Self-Signed button to walk you through the short wizard that will create a Keystore file allowing you to use encryption.
		- Fill out the fields of the Self-Signed wizard and click Generate.  $\mathbf{r}$ The Keystore file will be created in the location of your choosing.

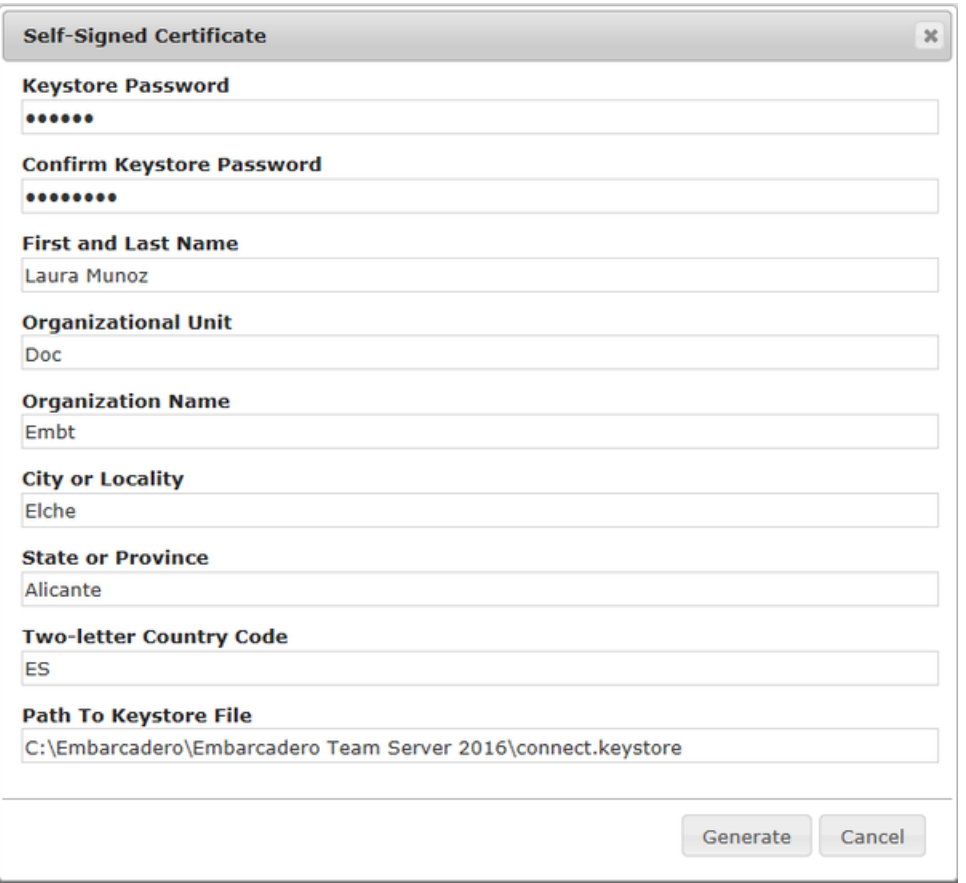

- 3. If you already have SSL set up on your server, directly enter the information required.
- 4. Click Next.

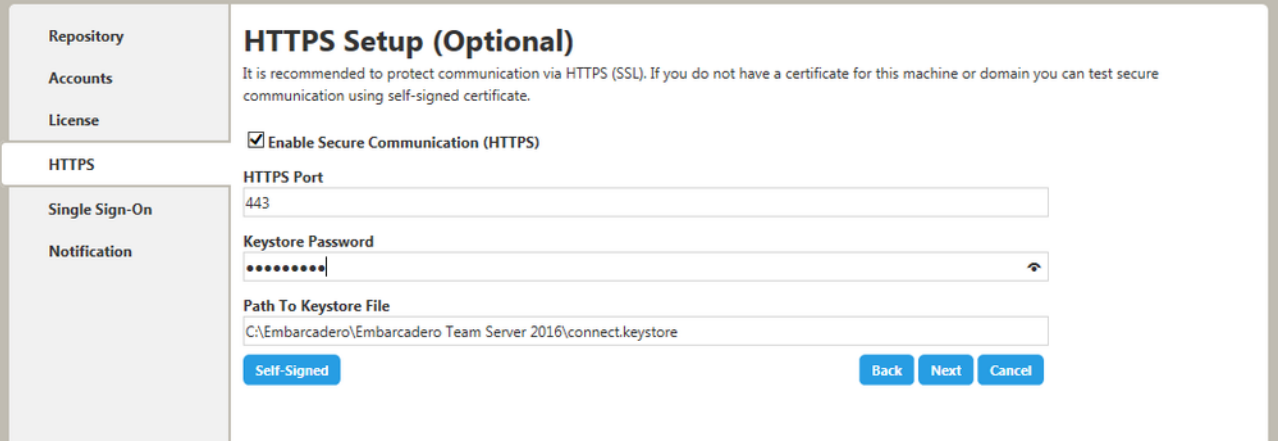

- 8. In the Single Sign-On via LDAP page, optionally, check Use LDAP server for authentication to use the Lightweight Directory Access Protocol (LDAP) and enable the ability for users to log into Team Server using their domain username and password. You can enable LDAP authentication anytime later:
	- 1. In the LDAP URL field, enter the URL of the server running LDAP.

2. In the Manager DN field, enter the distinguished name for the user that is used to authenticate users. Team Server uses this to connect to the LDAP server and validate user credentials. For example, CN=administrator,CN=Users,DC=mydomain,DC=com.

Note: In this example, administrator has been used. In which case, Users is defined as a container rather than an organizational unit as is the Microsoft Active Directory default. Your user accounts may be in an organizational unit; in this case, you would specify it differently, for example, CN=user1, OU=sales, DC=mydomain, DC=com.

- 3. In the Manager Password field, enter the password for the administrative user.
- 4. In the Search Base DN field, enter the name of the root node in LDAP from which to search for users. For example, CN=Users, DC=mydomain, DC=com.
- 5. In the Search Attribute field, enter the attribute in LDAP holding the user's login name. For example, sAMAccountName (for ActiveDirectory).
- 6. In the Test User/Password field, enter the username and password of a sample user to attempt to authenticate against the LDAP server. The installer uses this information to validate the given LDAP information before moving to the next page.
- 7. Click Test Connection. If it is ok, this will enable the Next button.

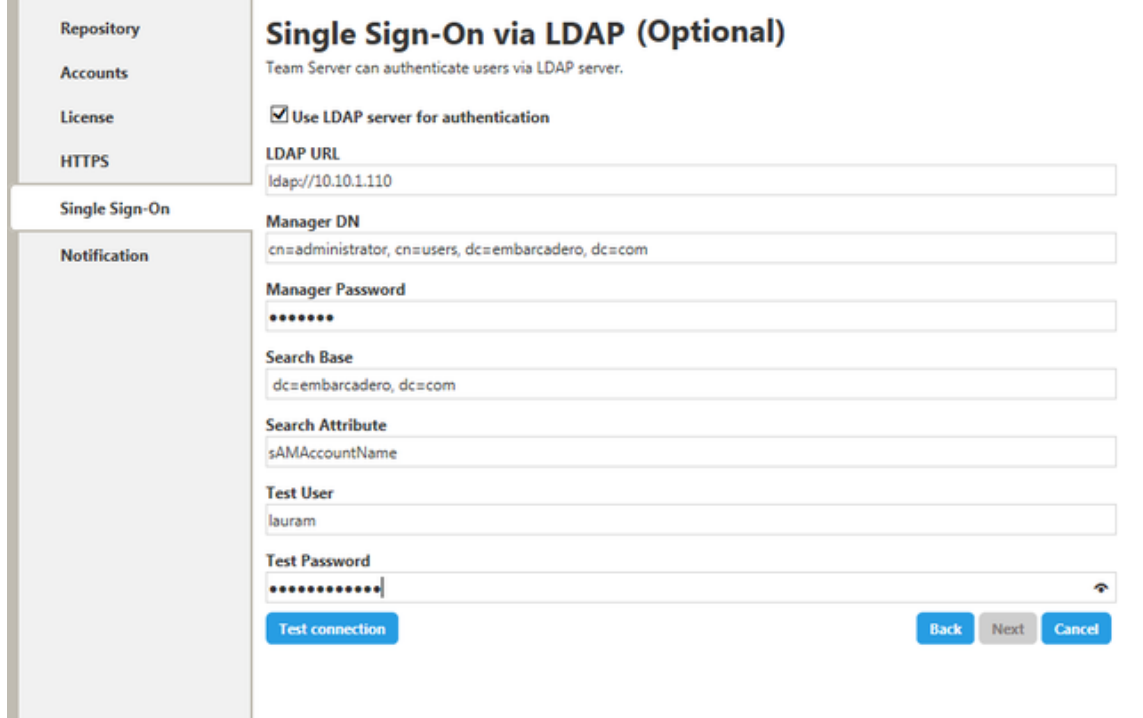

8. Click Next.

- 9. In the Notification Enablement page, optionally, check Enable Email Notifications via SMTP to allow users to send search results and reports by email directly from Team Server. You can enable notifications anytime later:
	- 1. In the Email Address field, enter the email address that you want to use as the sender of the emails sent from Team Server. You may want to prepare a special email address on your email server for this purpose.
	- 2. In the Server/Port field, enter the host name of the email server (for example, "mail"), the fully qualified network name (for example: "mail.example.com"), or the IP address (for example: "10.10.23.250") and the port number where the email server is listening. The default port is 25.
	- 3. Optionally, check "Requires Authentication" if your email server requires authentication. When you check this option, the User Name and Password fields are highlighted. Fill them with the required values to authenticate Team Server against your STMP server.
	- 4. Click Next.

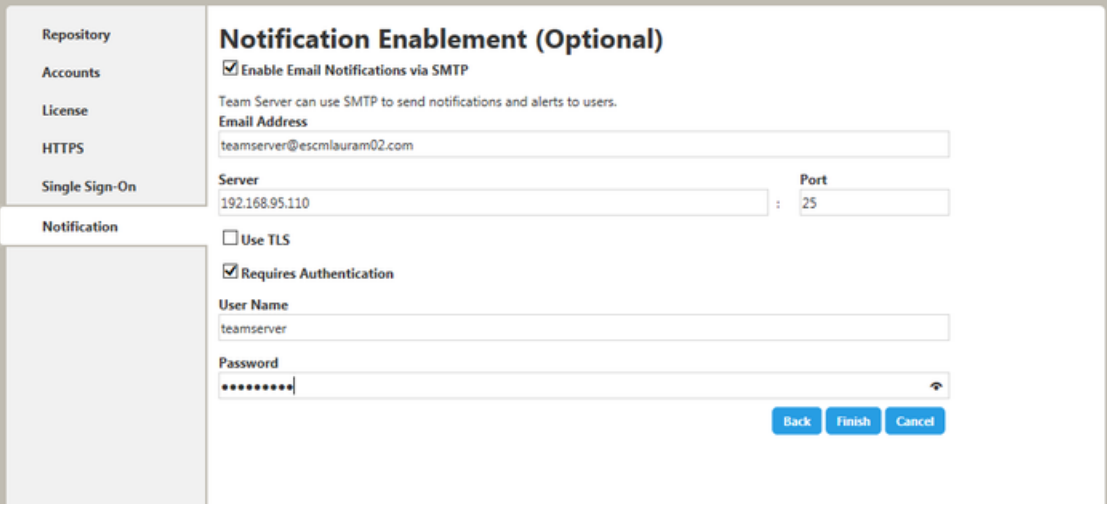

10. In the Migration page, you perform the data migration during an upgrade. Click the Start button for this purpose. You can load or save the log file generated by clicking Load log file.

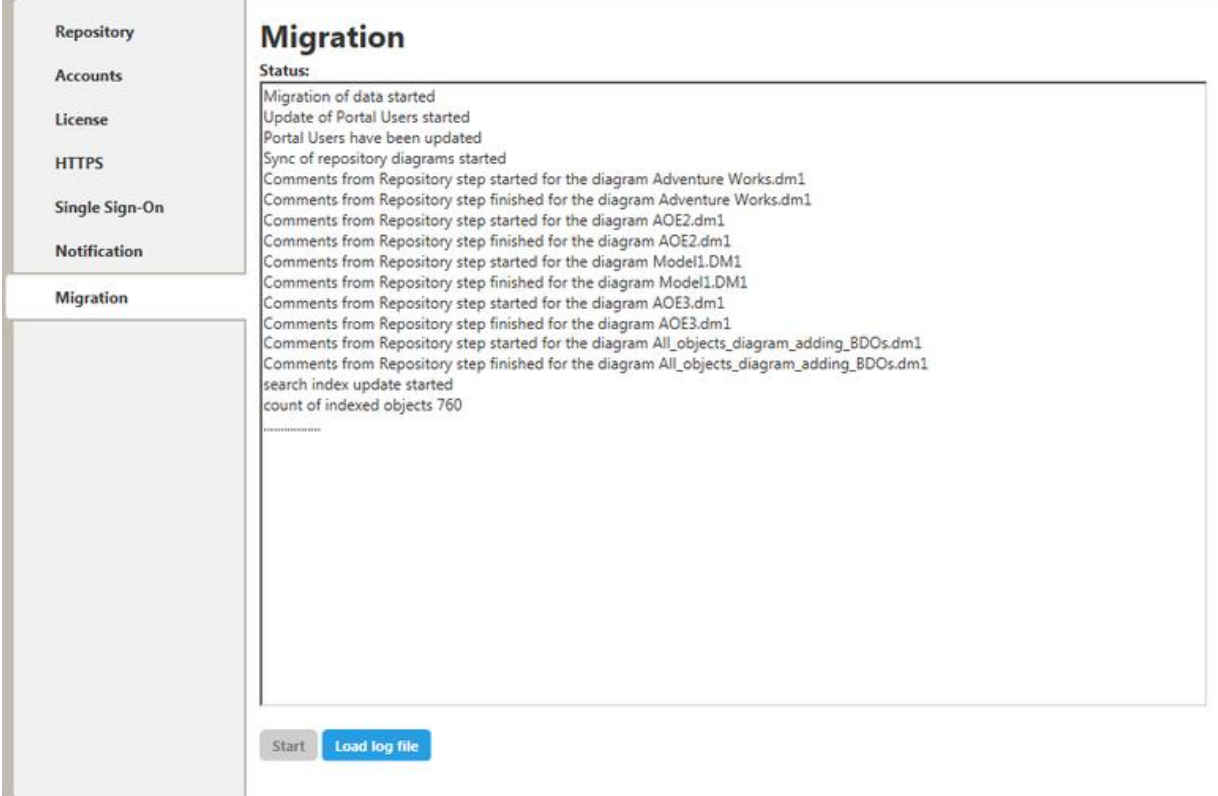

Note: Please note that the configurator will show the Migration tab only if you are upgrading.

Team Server and Repository are now installed and configured on your system.

#### **Modify Configuration**

You can modify the configuration at any moment:

- o Use Configure Team Server. From Windows: Start > All Programs > Team Server 2016 > Configure Team Server.
- Select My Setting > Configurator once you are logged as Admin in Team  $\circ$ Server.

- **Tomcat Configuration Application**  $\circ$
- o Upgrading Team Server and Repository

## Overview of the Team Server Tools

Team Server provides some tools for you to customize the configuration of your Team Server installation:

- o Tomcat Configuration Application. Start, stop and restart the Team Server server, and to change configuration parameters such as the amount of memory assigned to the Team Server server.
- o Team Server Configuration Manager. Change settings that you chose when you installed Team Server.

### See Also

o Admin page

# **Tomcat Configuration Application**

From Windows: Start > All Programs > Team Server 2016 > Configure Tomcat Service

You can use the Tomcat Configuration Application to start, stop and restart the Team Server server, and to change configuration parameters such as the amount of memory assigned to the Team Server server.

After you perform any change in this configuration application, click OK to apply the changes and close the dialog. You can click Apply to apply your changes immediately without closing the Tomcat Configuration Application, or Cancel to exit the configuration application without saving any change that you did not apply yet.

The Tomcat Configuration Application provides the following tabs:

- General  $\circ$
- Log On  $\circ$
- Logging  $\circ$
- Java  $\circ$
- Startup  $\circ$
- Shutdown  $\circ$

### **General Tab**

On the General tab you can access the following items:

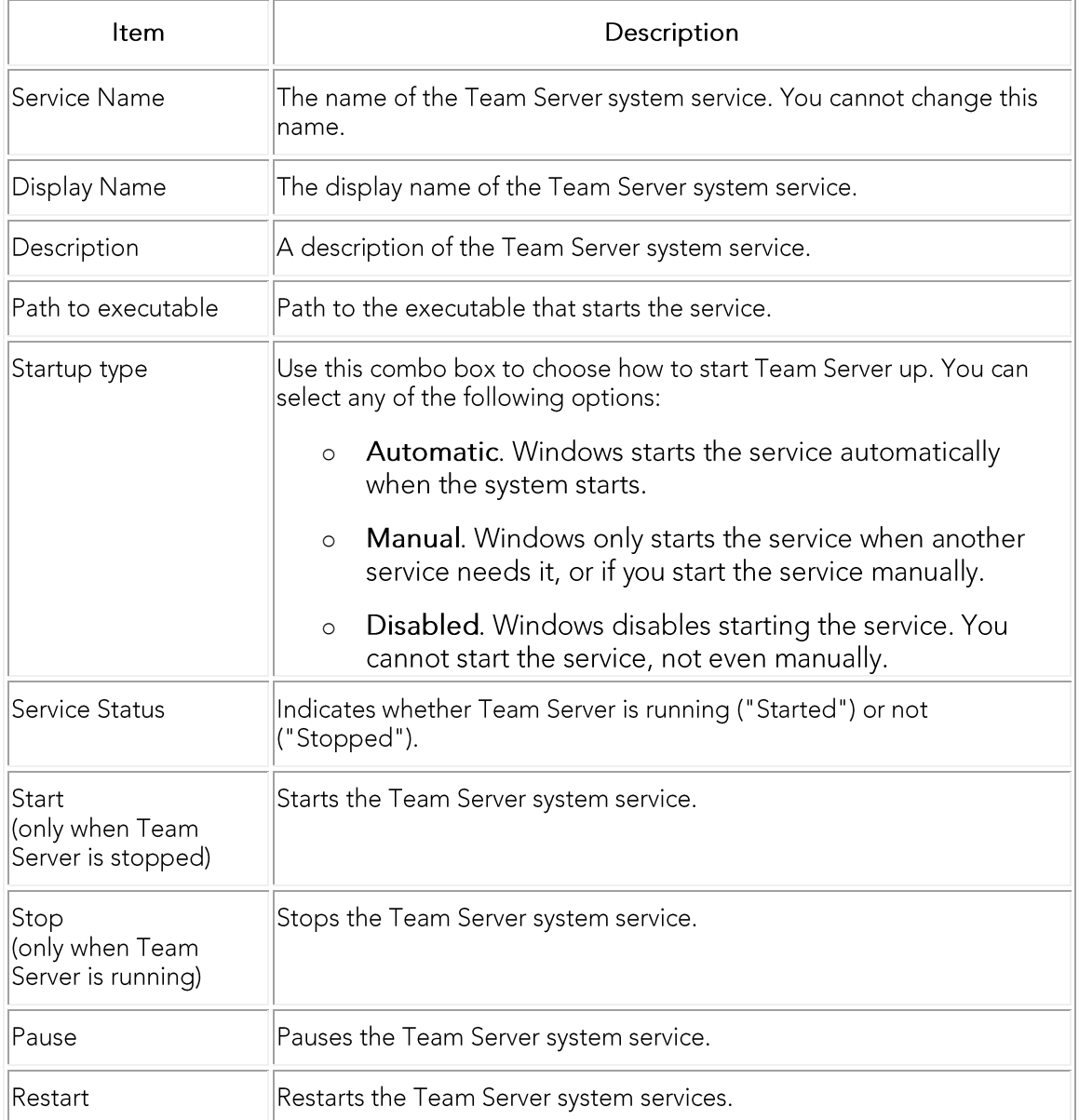

## Log On Tab

On the Log On tab you can choose which account you want to use when you start the Team Server system service.

To use a local system account, check "Local System account" and optionally check "Allow service to interact with desktop" if you need to be able to interact with the Team Server system service from a graphical application.

If you want to use a custom user account for the Team Server system service, check "This account" instead, and enter a custom username and a password.

## Logging Tab

On the Logging tab you can access the following items:

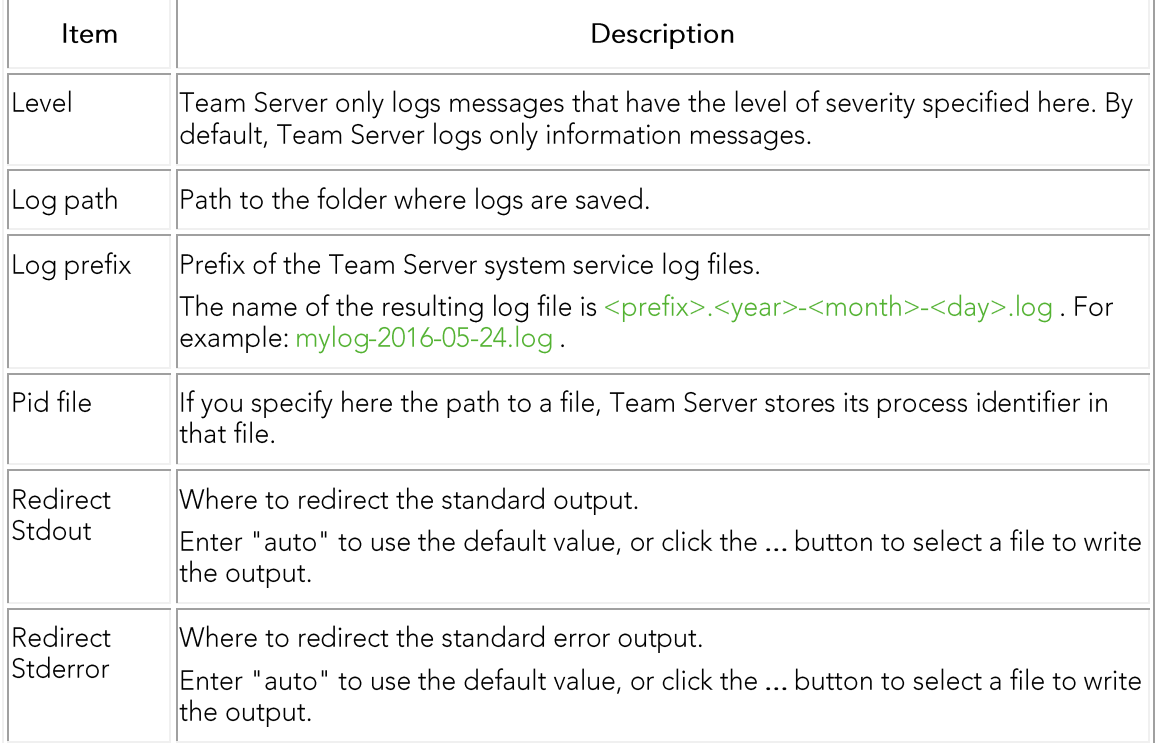

### Java Tab

On the Java tab you can access the following items:

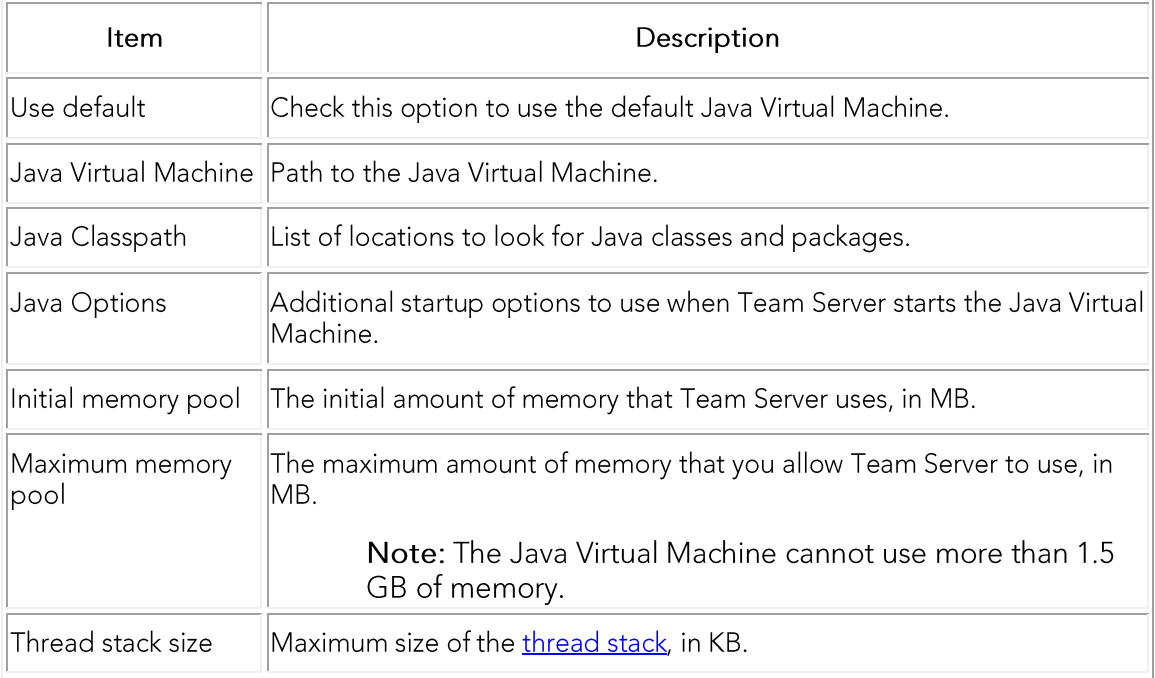

## Startup Tab

On the Startup tab you can access the following items:

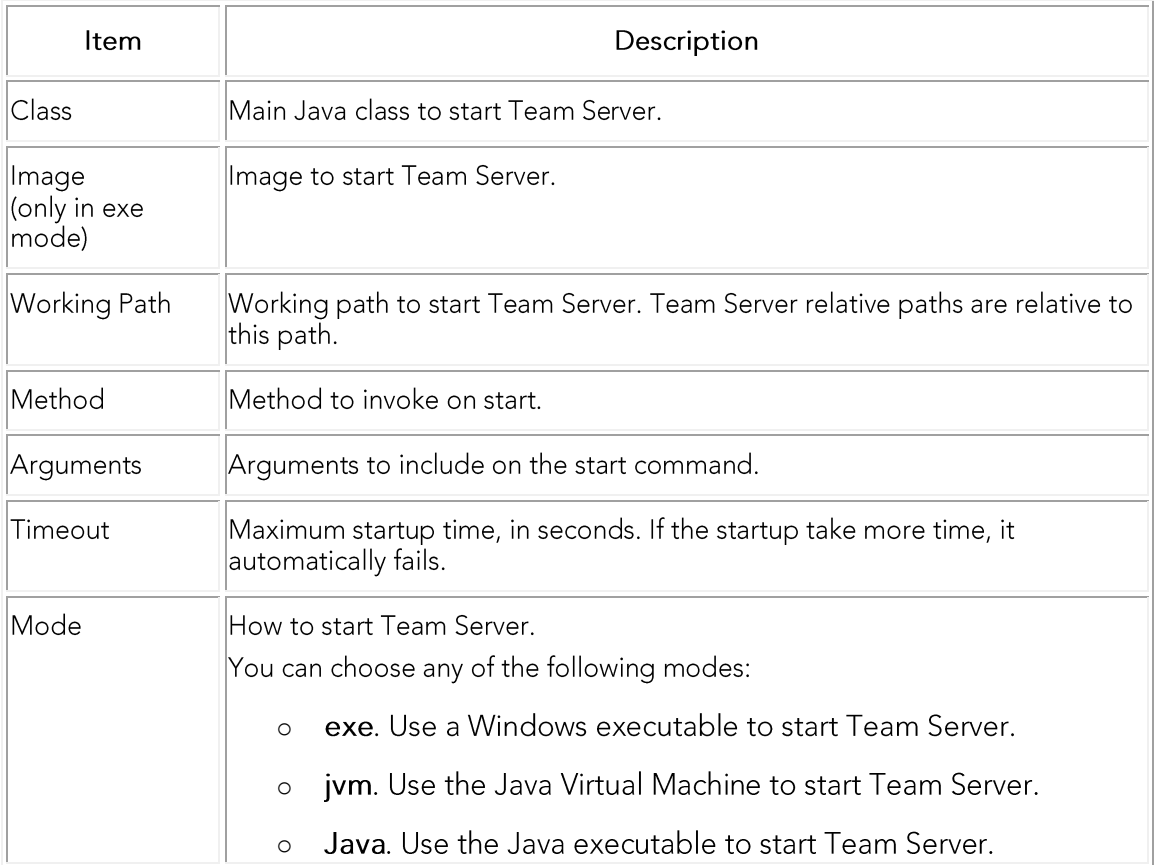

## Shutdown Tab

On the Shutdown tab you can access the following items:

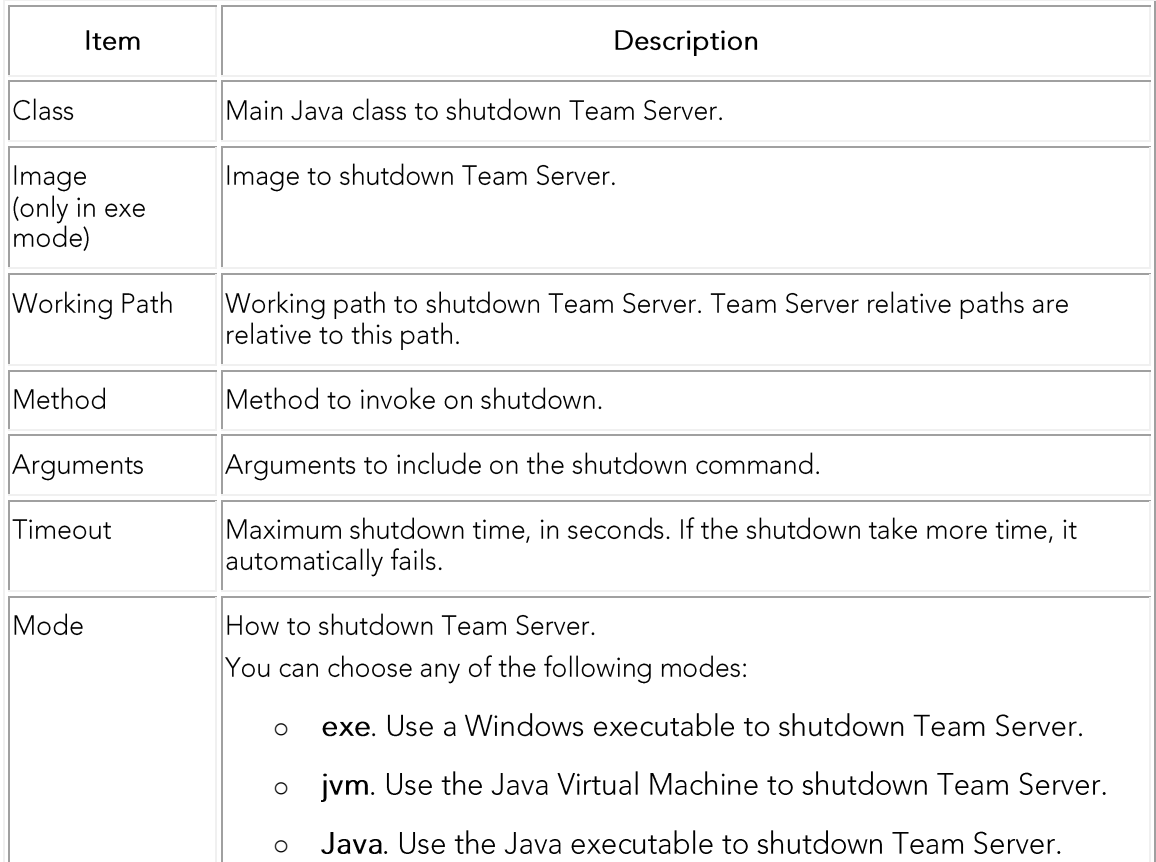

## See Also

Team Server Configuration Manager  $\circ$ 

# **Team Server Configuration Manager**

From Windows: Start > All Programs > Team Server 2016 > Configure Team Server

You can use the Configure Team Server tool to change the settings that you can choose when you first install and configure Team Server and Repository.

After you perform any change in this configuration application, click Next to apply the changes and go to the next tab. You don't need to modify every tab each time, any time you want to exit the configurator just close the windows. You can click Cancel to exit the configuration application without saving any change.

The Configure Team Server tool provides the following tabs:

- **Repository Setup**  $\circ$
- **Accounts**  $\circ$
- License  $\circ$
- **HTTPS Setup**  $\circ$
- Single Sign-On via LDAP  $\circ$
- **Notification Enablement**  $\circ$
- Migration  $\circ$

- Install and Configure Team Server and Repository  $\circ$
- **Tomcat Configuration Application**  $\circ$

## **Starting Team Server**

To start Team Server:

- 1. From Windows, select Start > All Programs > Team Server 2016 > Configure **Tomcat Service.**
- 2. On the General tab, click Start.

#### Notes:

- $\blacksquare$ If the Start button is disabled, Team Server is already running.
- If Team Server fails to start, check that you have assigned enough memory.  $\blacksquare$

A dialog box with a progress bar appears. The dialog box closes automatically when Team Server is completely started.

- **Connecting to Team Server**  $\circ$
- **Restarting Team Server**  $\circ$
- **Stopping Team Server**  $\circ$
- **Tomcat Configuration Application**  $\circ$
- o Team Server Configuration Manager

# **Stopping Team Server**

To stop Team Server:

- 1. From Windows, select Start > All Programs > Team Server 2016 > Configure **Tomcat Service**
- 2. On the General tab, click Stop.

Note: If the Stop button is disabled, Team Server is not running.

A dialog box with a progress bar appears. The dialog box closes automatically when Team Server is completely stopped.

To avoid Team Server service to automatically start again if the server machine reboots, change the Startup type to Manual, and then click OK.

- **Starting Team Server**  $\circ$
- **Restarting Team Server**  $\circ$
- **Tomcat Configuration Application**  $\circ$
- **Team Server Configuration Manager**  $\circ$

## Changing the Memory Limit of Team Server

You can use the **Tomcat Configuration Application** to configure the maximum amount of memory that Team Server can use.

To change the memory limit of Team Server:

- 1. From Windows, select Start > All Programs > Team Server 2016 > Configure **Team Server**
- 2. On the Java tab, change the number on the Maximum memory pool field.

Note: The Java Virtual Machine cannot use more than 1.5 GB of memory.

3. Click Apply to apply your changes.

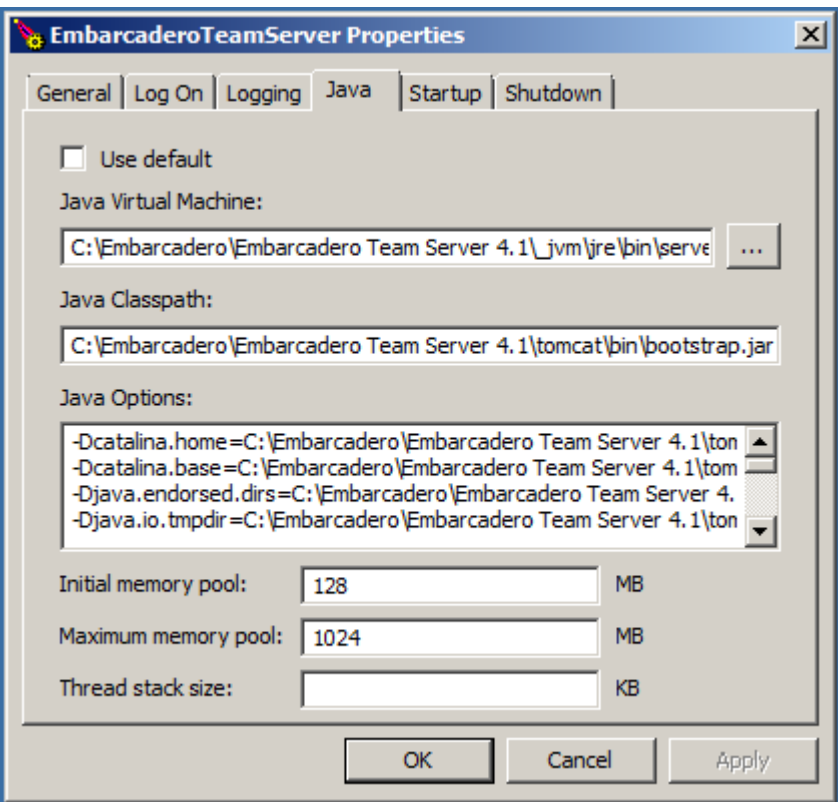

For the changes to take effect, you need to restart Team Server.

### See Also

**Tomcat Configuration Application**  $\circ$ 

# **Optimizing System Performance**

To get the best performance from your Team Server installation, there are a couple of changes of the underlying system that will benefit your installation by granting more system resources.

- 1. Increase the physical memory on the Operating System to be 5GB of RAM.
- 2. Increase the Maximum Memory Pool for the Java Virtual Machine.

The connect service available memory was increased to the maximum size, following the procedure as listed in Changing the Memory Limit of Team Server.

Note: On systems running faster SSD drives, benefits can also be made from increasing Virtual Memory settings.

o Recommended Virtual Memory settings:

Set initial size to 1.5x that of the system RAM. Set max size to 2x that of the initial virtual memory size.

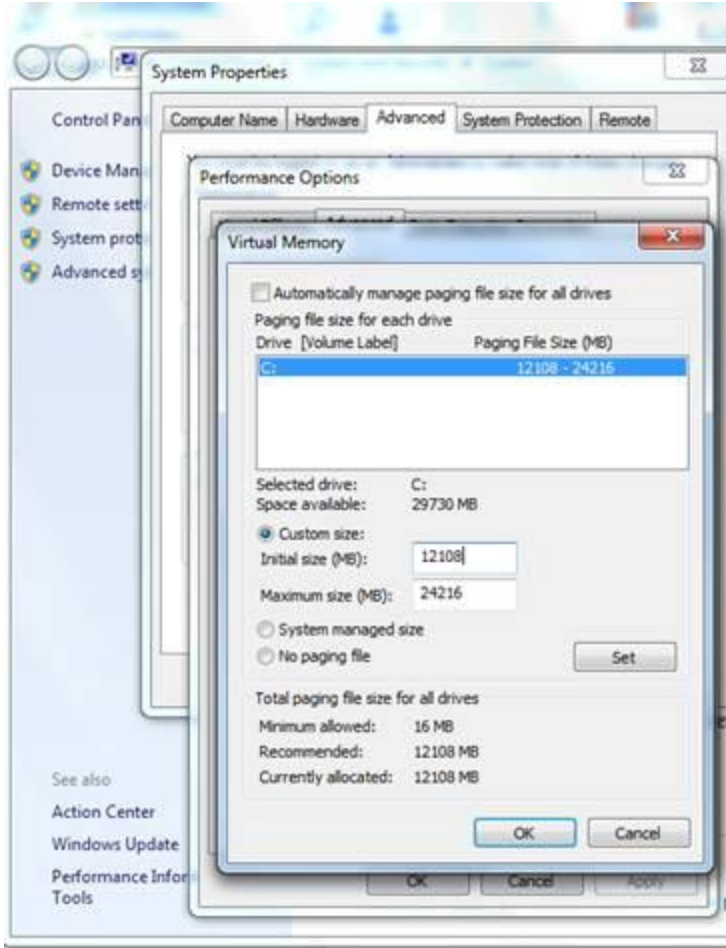

# **Enabling Emailing Search Results and** Reports

If you have an email server, you can configure Team Server to allow sending shared reports by email.

Enabling email sending from Team Server is a two-steps process. First you must configure the connection to your email server:

1. Open the Team Server Configuration Manager and enable notifications.

After the connection to the email server is properly configured:

- 1. Start Team Server and log in as a super user.
- 2. Select My Settings > Admin.
- 3. On the page that opens, click Interaction Settings on the sidebar.
- 4. Click Edit.
- 5. Check the email options:
	- 1. "Enable Sending of Standard Reports by Email".
	- 2. "Enable Sending of Search Results by Email". This optión is available just for old Portal licenses.
- 6. Click Apply Changes to save your changes.

Team Server users can now send reports by email.

### See Also

o Team Server Configuration Manager

## Modifying the User Session Idle Time Limit

By default, after 30 minutes of user inactivity, Team Server ends user sessions.

To change this value:

- 1. Open the web.xml file, inside the \tomcat\webapps\ROOT\WEB-INF\ directory within the installation folder.
- 2. Change the integer value (in minutes) of the session-timeout:

```
<session-config>
   <session-timeout>30</session-timeout>
</session-config>
```
Your change has effect as soon as you restart Team Server.

## See Also

o Overview of User Authentication

## Changing the Interface of Team Server

You can change some aspects of the Team Server interface to your own liking by editing the HTML and images in the program folders.

WARNING: The interface is not meant to be changed and any changes made will be overwritten if the product is reinstalled or upgraded. These instructions are solely for those who require changes and any files you intend to change should be backed up prior to making any changes.

To change the Login page of Team Server:

- 1. From Windows, browse to your install directory. ..\Embarcadero Team Server 2016\tomcat\webapps\ROOT\jsp\Login.jsp.
- 2. Open Login.jsp in a text editor (For example: Notepad.exe), scroll down to the section beginning < divid="site-content">
- 3. Change the text inside the header tags <h1>Welcome to Embarcadero Team Server</h1> to change the title of the login page to the text of your choice.

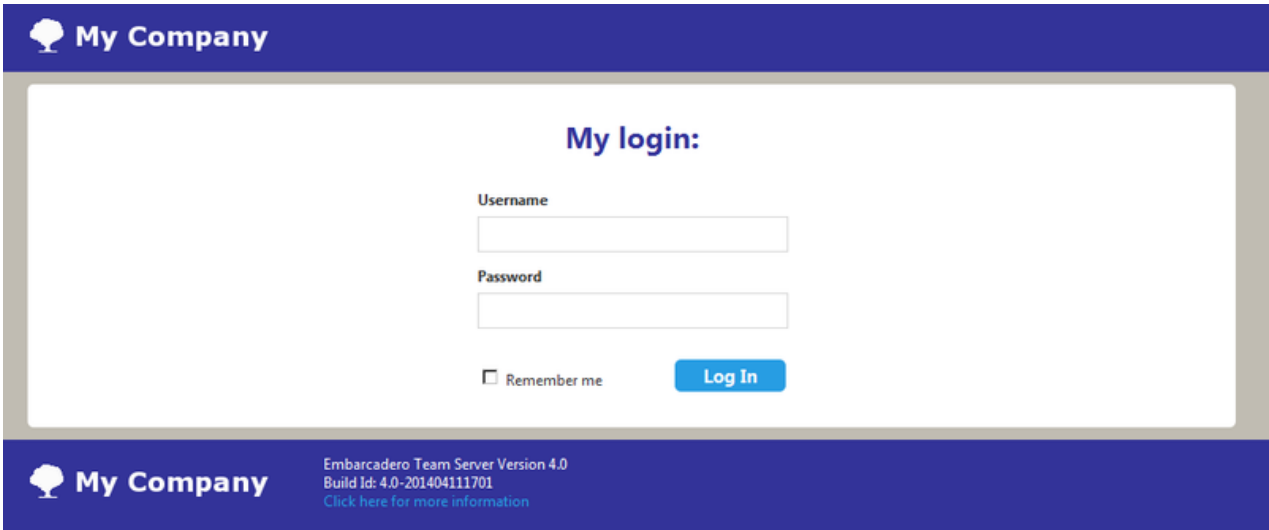

There are two methods to change the Embarcadero logo to your own image:

- 1. From Windows, browse to your install directory. Open ..\Embarcadero Team Server 2016\tomcat\webapps\ROOT\themes\new\assets
- 2. Replace the embarcadero\_logo.png with an image of equal size and name.

OR:

- 1. From Windows, browse to your install directory. Open ..\Embarcadero Team Server 2016\tomcat\webapps\ROOT\WEB-INF\jsp\template directory.
- 2. Here there are jsp files that have entries referencing the CSS files. Open the jsp files in a text editor (notepad.exe) and scroll to the sections you wish to view.

#### NewMainTemplate.jsp

- $\blacksquare$ <title>Embarcadero Team Server</title> is the title of the page in the browser.
- <divid="site-footer"> is the CSS match for the page footer. :
- <divid="site-header"> is the CSS match for the page header.  $\blacksquare$

#### Header.jsp

<divid="company-logo"></div> is the match for the logo in the CSS file. :

Footer.jsp is where you will find CSS references for the logo at the bottom of the web page and the version number.

3. The CSS matches in the previous jsp files are referenced in ..\Embarcadero Team Server 2016\tomcat\webapps\ROOT\themes\new\global.css. You can see all the referenced areas that you may wish to change. For example, in the below selection from the CSS file, you can see the position, size and name of the PNG image file used for the logo. This is the image you would change to affect the site-header and company-logo in the templates.

```
#site-header #company-logo {
    position: absolute;
    top: 18px;
   left: 0; width: 200px;
    height: 28px;
    background: url('assets/embarcadero_logo.png') no-repeat;
}
```
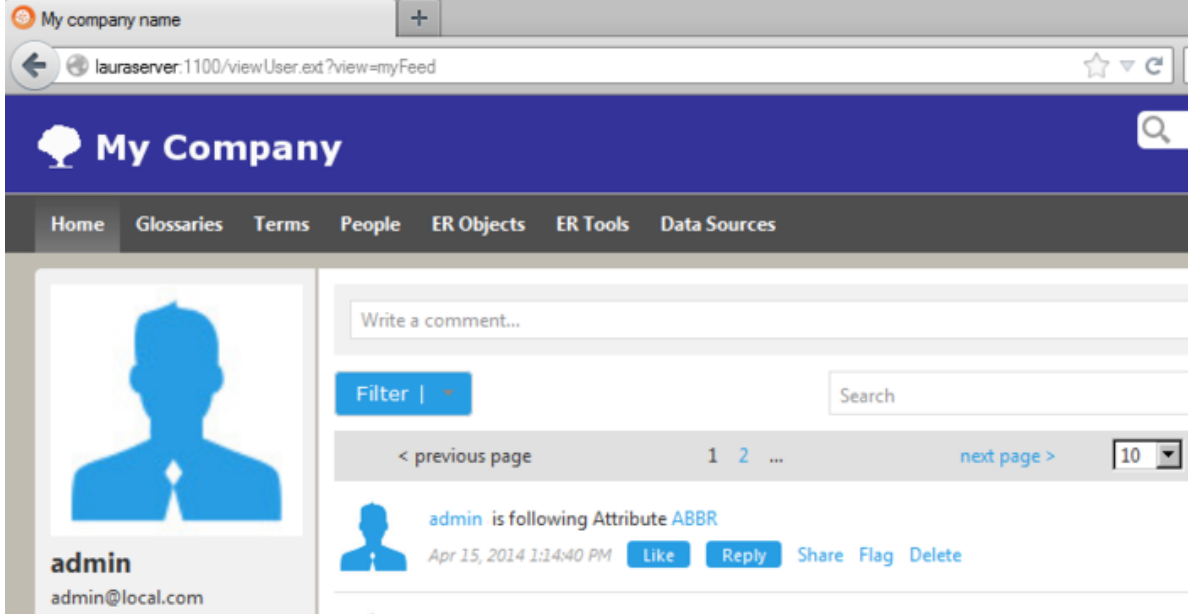

For the changes to take effect, you may need to refresh/restart your browser.

### See Also

o Tomcat Configuration Application

## **Configuring the Search Index**

You can configure Team Server to apply custom filters to searches, so that you can exclude certain ER object types and properties from the search index and results.

Filters may work either on a certain ER object type and all its properties, or on a specific property of an ER object type. An ER object or property affected by a filter does not appear in the search page, neither among the results.

To exclude an ER object type or property from the search results, edit the RepoRpt.xml configuration file. You can find this file inside the solutions\etl\config directory, within the Team Server installation folder.

All the various ER objects types and combinations of ER object types and properties are included in RepoRpt.xml, commented. All you have to do is uncomment the appropriate line in the XML file to create a search filter.

After you change the content of the RepoRpt.xml, update the search index.

## **Excluding an ER Object Type**

To exclude an ER object type and all its properties, add an Object element to RepoRpt.xml, inside the Objects element, using the following syntax: <ObjectOBJECT\_TYPE="ER Object Type"SEARCH="FALSE"/>; where ER Object Type is the type of ER object to exclude.

For example, to filter tables:

```
<Object OBJECT_TYPE="Table" SEARCH="FALSE"/>
```
## **Excluding a Property**

To exclude a specific property of an ER object type, add an Object element to RepoRpt.xml, inside the Objects element, using the following syntax: <ObjectOBJECT\_TYPE="ER Object

Type"PROPERTY\_TYPE="Property"SEARCH="FALSE"/>; where ER Object Type is the type of ER object that contains the property, and Property is the name of the property to exclude.

For example, to filter the DataType property of columns:

```
<Object OBJECT TYPE="Column" PROPERTY TYPE="DataType" SEARCH="FALSE"/>
```
- **Search Pages**  $\circ$
- Searching for a Resource of a Specific Resource Type  $\circ$
# Admin

#### My Settings > Admin (super users)

This section gives you access to pages where you can perform administrative tasks:

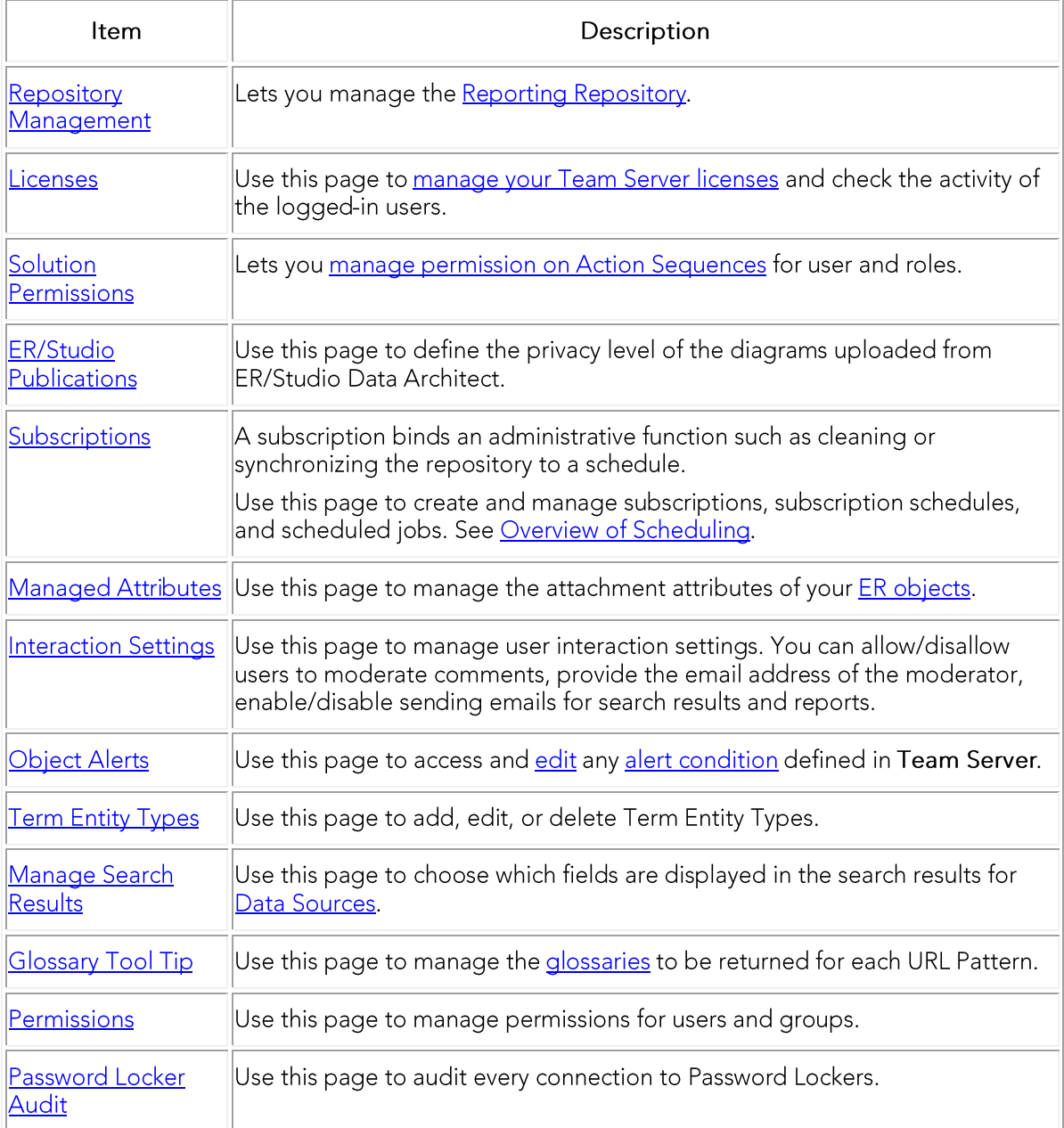

# **Non-Social Users**

For Non-Social users please see: Admin Page

# **Interaction Settings**

My Settings > Admin > Interaction Settings (super users)

## **Interaction Settings**

Use this page to manage settings related to user interaction within the Embarcadero Team Server.

#### **Actions** Edit

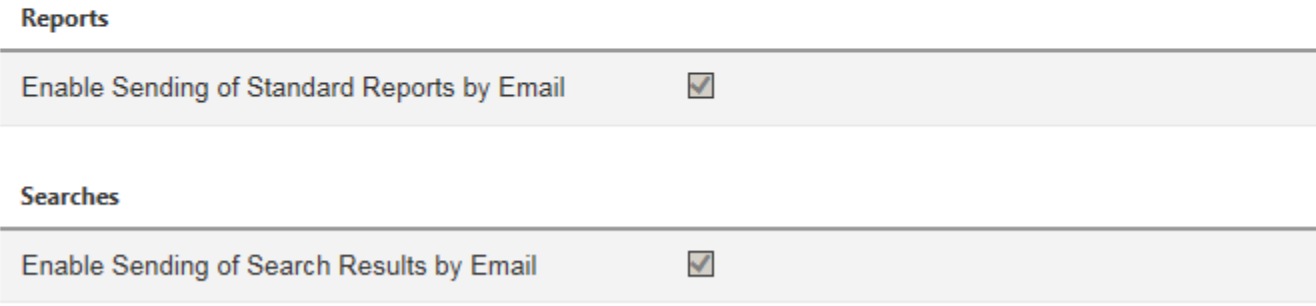

From this page you can control whether you must accept or reject comments before they are visible in Team Server, and whether users can email search and report results.

To edit your preferences, click Edit. After you update your preferences, click Apply Changes to save your changes, or Cancel Changes to discard them.

In this page you can edit the following settings:

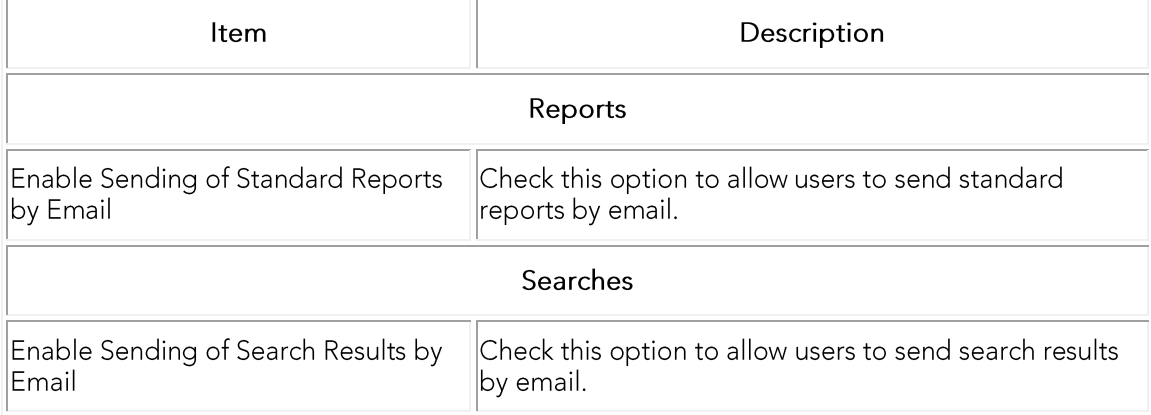

- **Enabling Emailing Search Results and Reports**  $\circ$
- **Administrator Guide**  $\circ$

# Licenses

#### My Settings > Admin > Licenses (super users)

This page displays information related to the registered Team Server licenses. The information is divided in two sections:

- License Add-on Status.  $\circ$
- **Current User Sessions.**  $\circ$

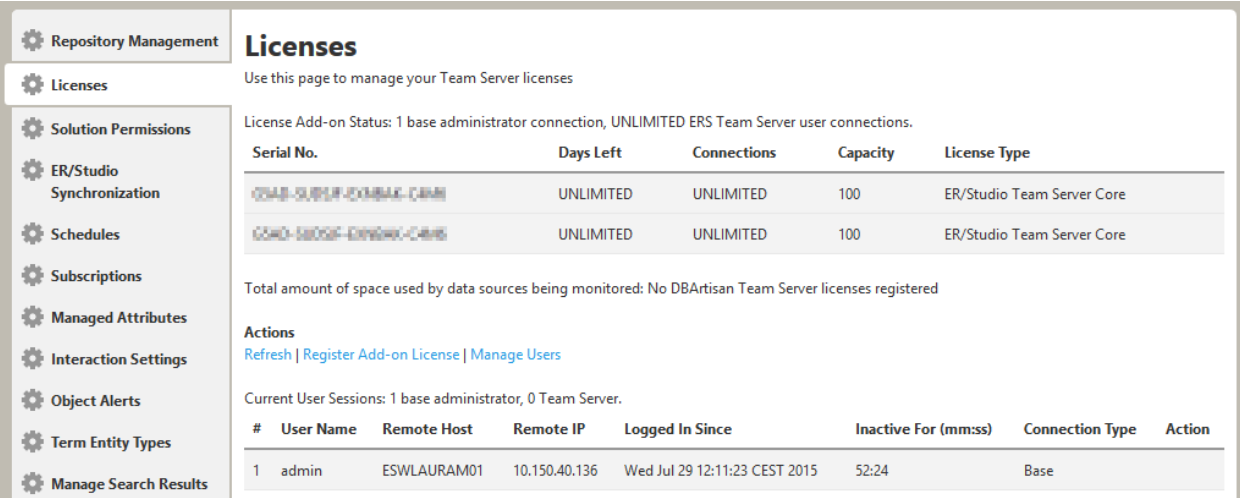

# License Add-on Status

A license add-ons provides a certain number of connections of a certain connection type for a defined number of days, and is assigned an unique serial number. You register license add-ons to extend the number of user connections that your Team Server installation can have.

At the beginning of the page you can see the total number of available connections, followed by a table which shows a row for each registered and activated license add-on with the following columns:

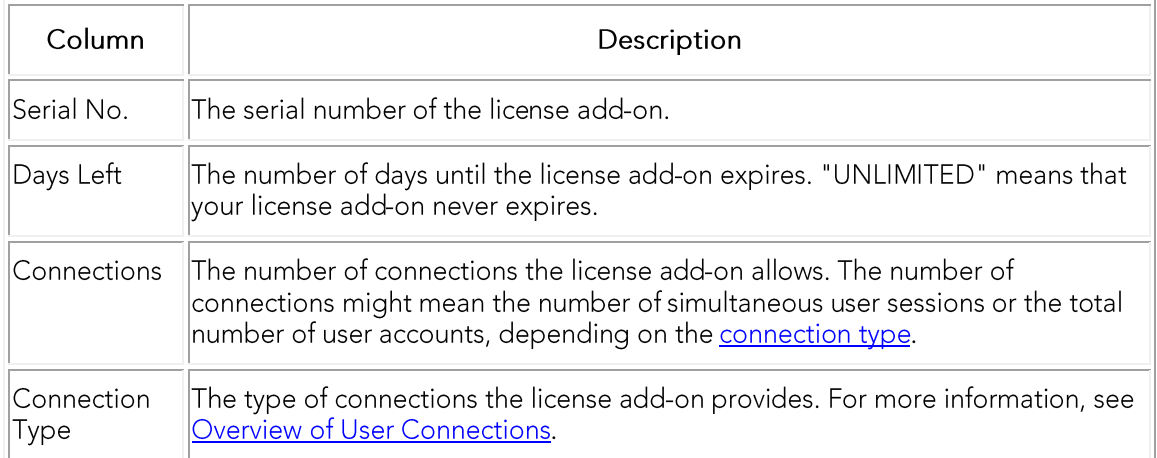

Below the license add-ons table, there is a list of Actions:

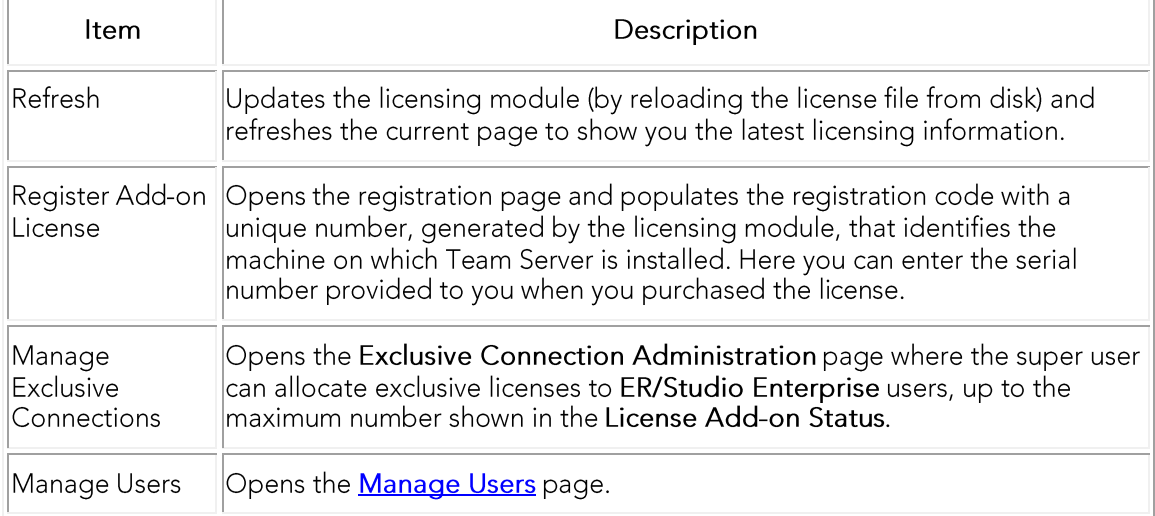

# **Current User Sessions**

At the bottom of the page you can see the total number of connections of each type currently in use, followed by a table which shows a row for each active user session with the following columns:

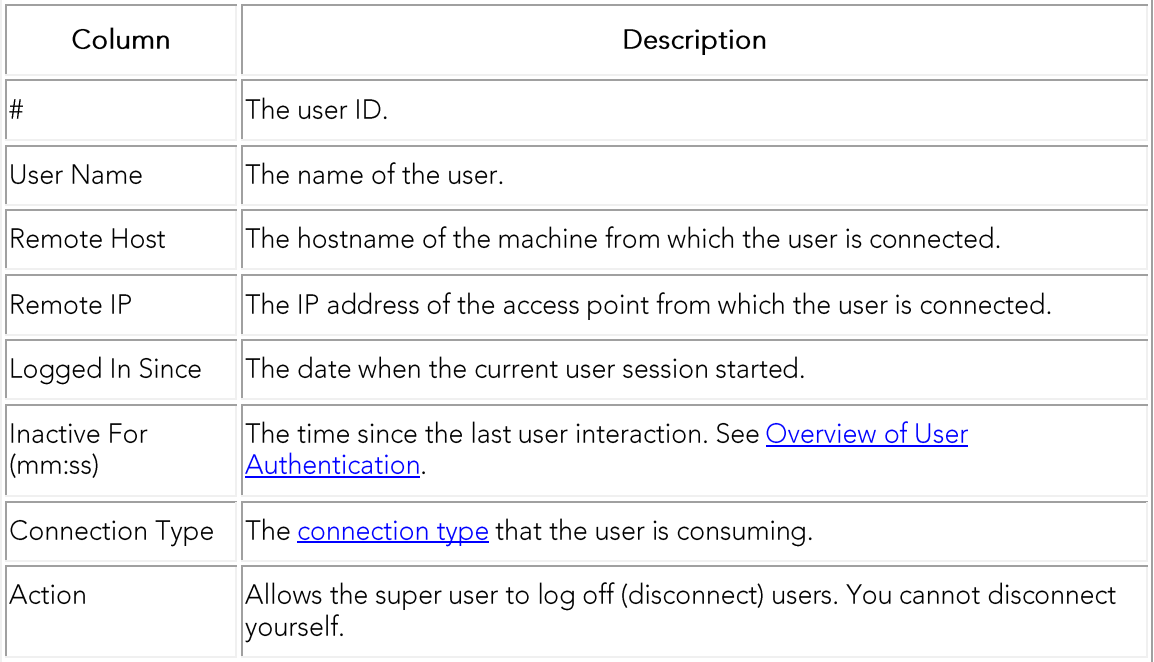

- o Overview of Connection Licenses
- **Activity** page  $\circ$

# **Manage Users**

My Settings > Admin > Licenses > Manage Users

#### **Manage Users**

Use this page to manage Users

#### Actions Refresh User List | Apply Changes

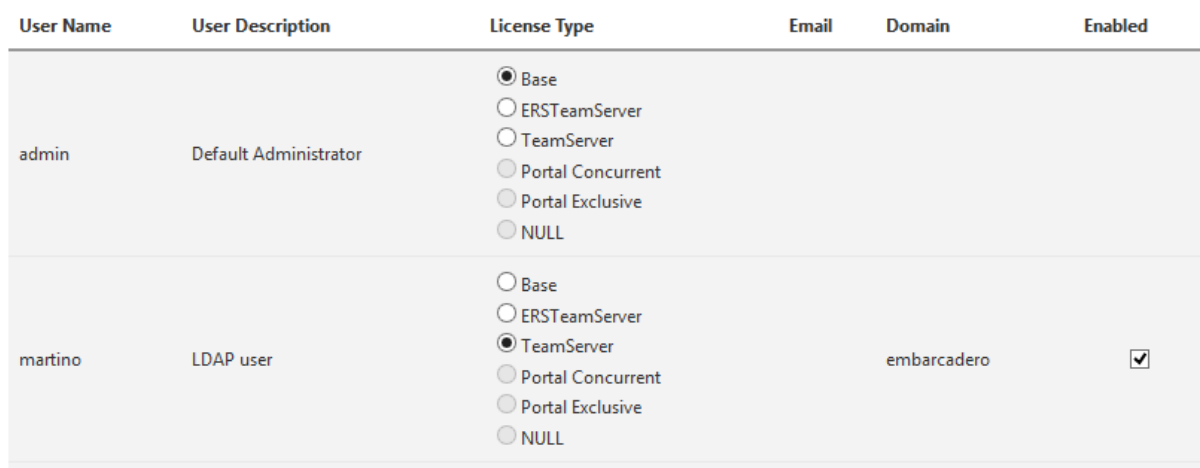

The Manage Users page lets you manage user connection licenses and enable or disable user connections.

The page shows a table of users with the following columns:

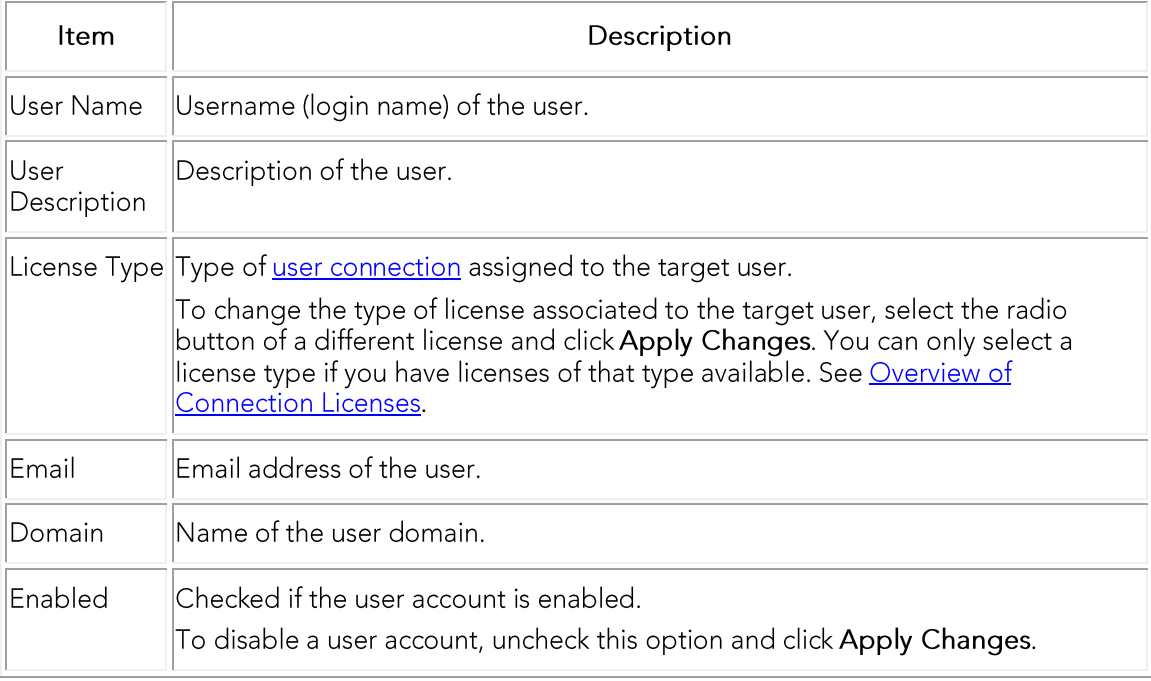

Both above and below the table of users there is a list of Actions:

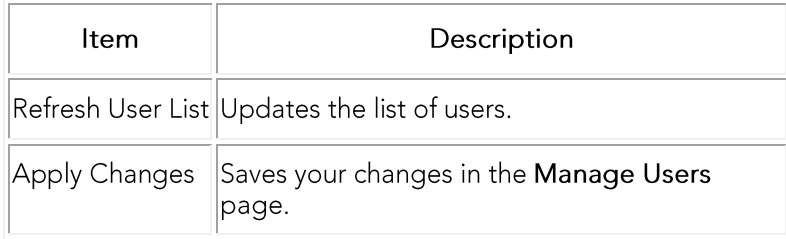

# **New Users Creation**

Creating user is also possible by clicking the New User button.

These users will be just Team Server exclusive users, not being able to connect to Repository.

## See Also

o Overview of Connection Licenses

**New User** 

# **Manage Attachment Attributes**

My Settings > Admin > Managed Attributes (socialsuper users)

The Manage Attachment Attributes page you can associate enterprise data dictionary attachments with the following Team Server resource types: glossaries, terms, people, data sources, and the following ER objects: tables, columns, logical entities, logical attributes, business entities and business attributes.

The page contains a tab for each resource type that can you can associate with an enterprise data dictionary attachment. In each of tabs you can see two columns:

- On the left-hand side column you can see the enterprise data dictionary  $\circ$ attachments available in Team Server that are not currently associated with the current resource type.
- o On the right-hand side column you can see the enterprise data dictionary attachments associated with the current resource type.

On the right-hand side of each column you can access the following icons that let you manage the enterprise data dictionary attachments associated with the current resource type:

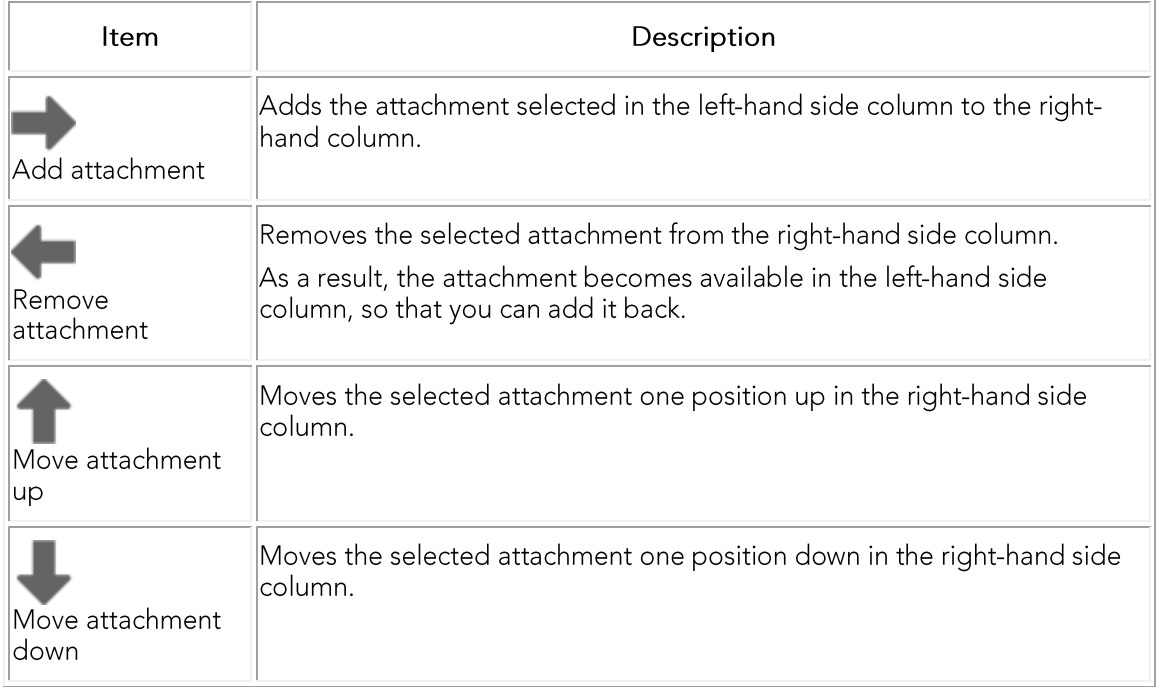

# See Also

Adding an Attachment Attribute to a Resource Type  $\circ$ 

# **Object Alerts Tab**

My Settings > Admin > Object Alerts (super users)

### **Object Condition Alerts**

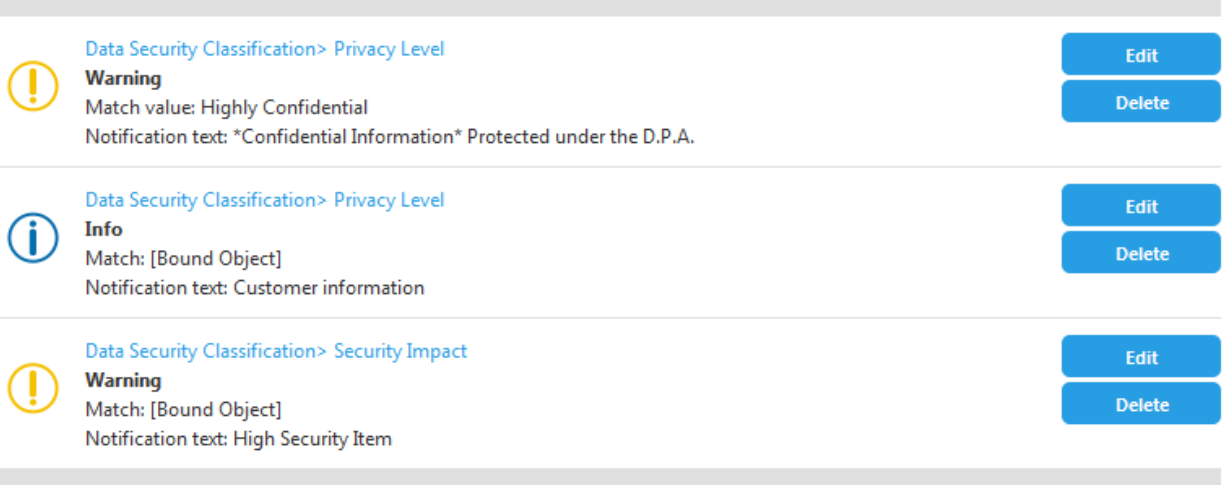

You can use the Object Alerts page to access, edit or delete any alert condition defined in Team Server.

For each existing alert condition, Team Server displays in this page an alert condition entry with the following fields:

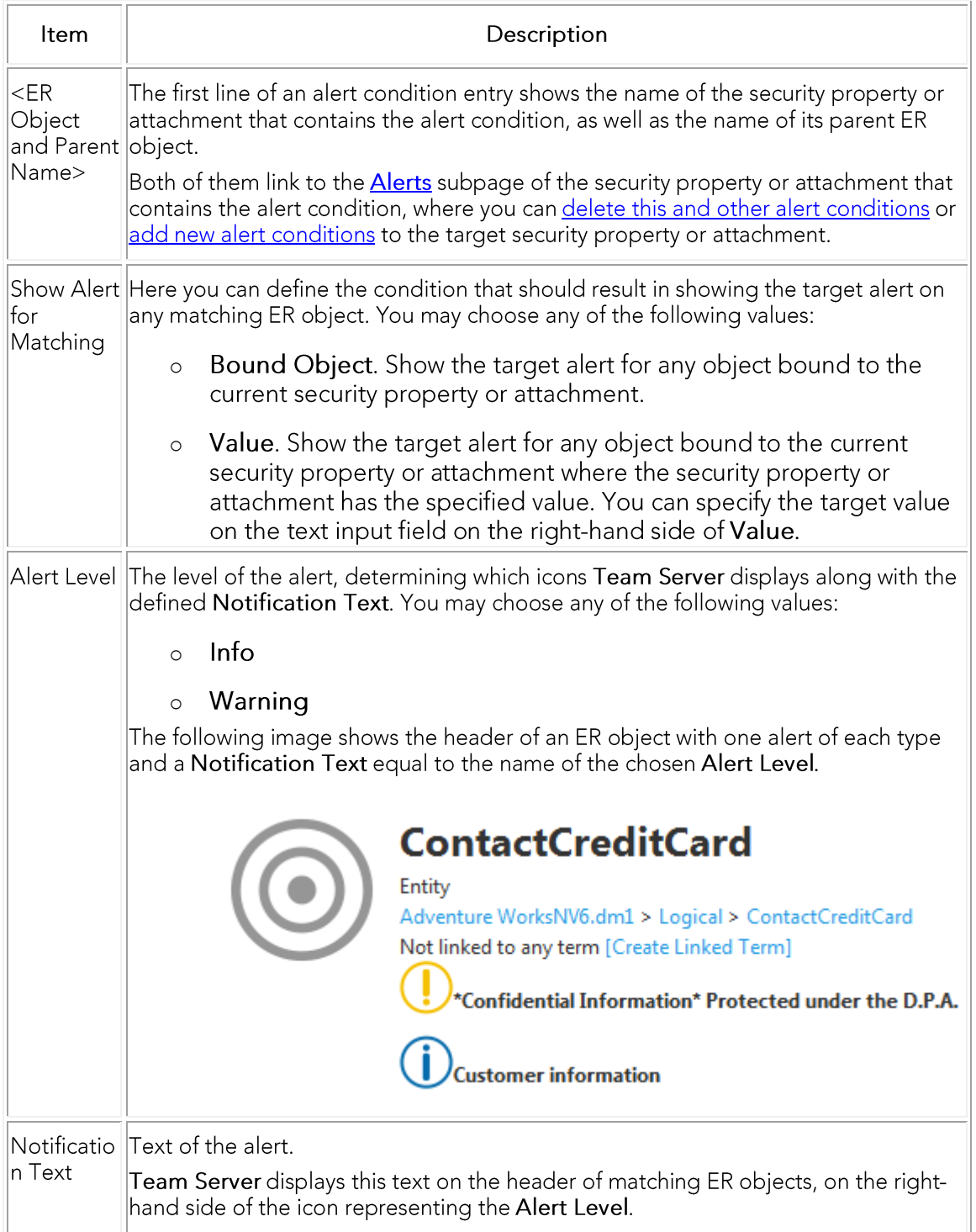

## See Also

o Configuring Sensitive Data Alerts

# **Solution Permissions**

My Settings > Admin > Solution Permissions (super users)

This page lets you manage user permissions to access certain content and features.

#### **Solution Permissions**

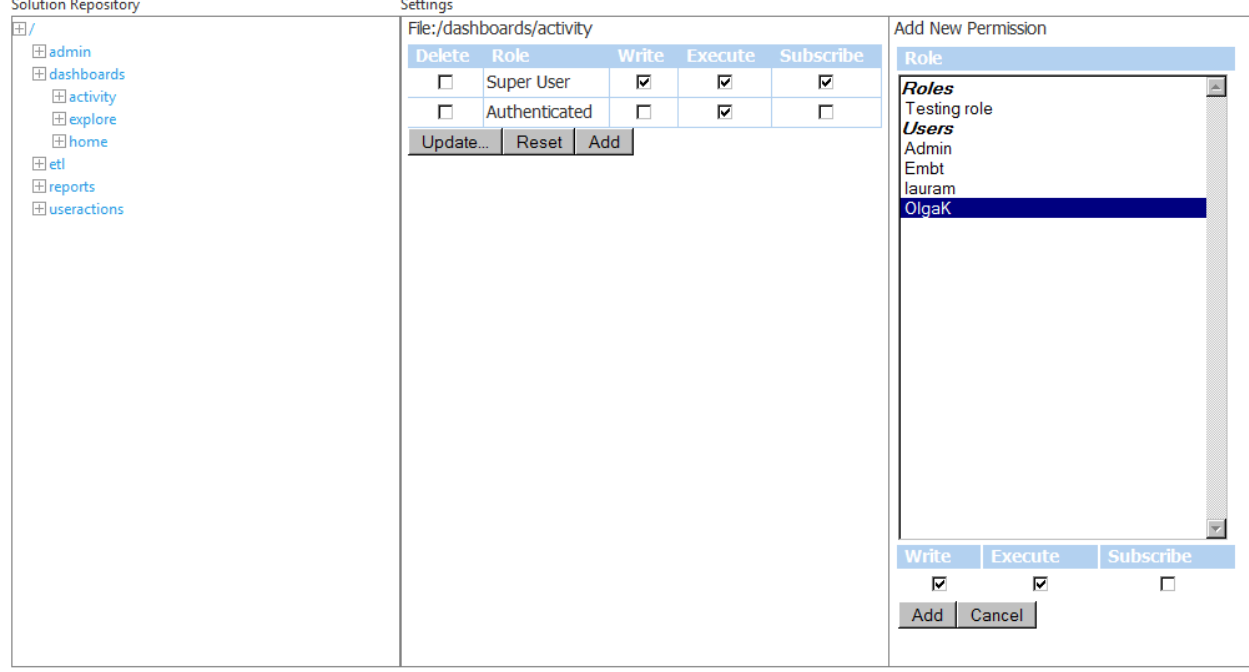

The Solution Permissions page provides the following columns:

- o Solution Repository, a tree view with content that you can limit.
- Settings, which displays the user permissions settings for the selected item from  $\circ$ the Solution Repository.
- $\circ$ Add New Permission, to create new permission entries in the Settings column.

# **Solution Repository**

This tree view provides a list of items. To browse the items in the tree, click the  $+$  button to expand collapsed items or collapse expanded items.

You can limit user access to any those items using the **Settings** column. To load an item in the Settings column, click the target item in the Solution Repository.

# Settings

The settings column displays:

- The path (File) to the selected item from the Solution Repository.  $\circ$
- A table of roles and permissions.  $\circ$
- A set of actions to modify those permissions.  $\circ$

#### **Settings Table**

To save your changes to the settings table, click Update. For example, to delete an item, check the Delete checkbox and click Update.

The settings table provides the following columns:

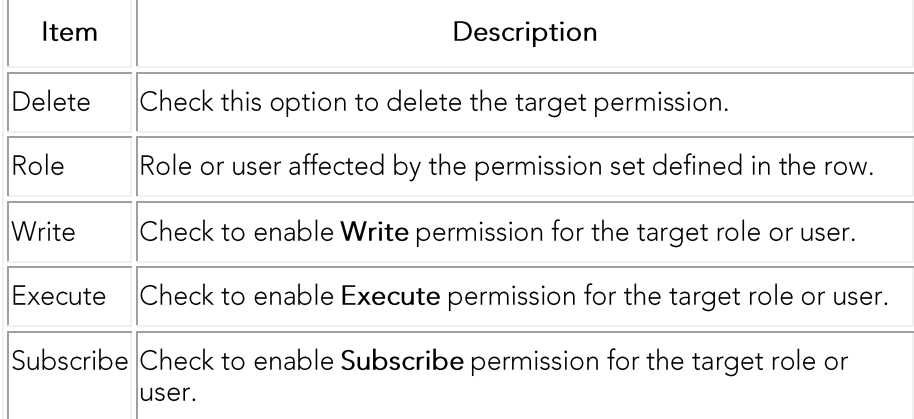

#### **Settings Actions**

You can use the following actions to interact with the settings table:

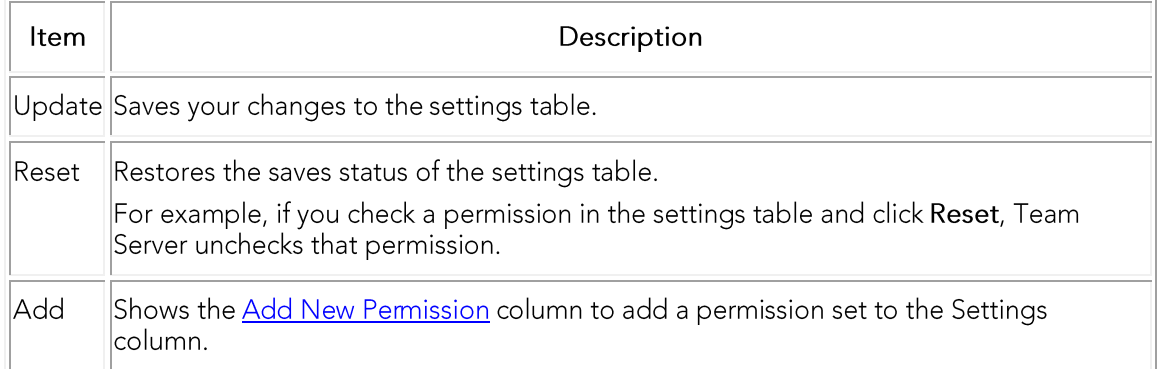

## **Add New Permission**

This column lets you add a permission set to the **Settings table**. It provides the following fields:

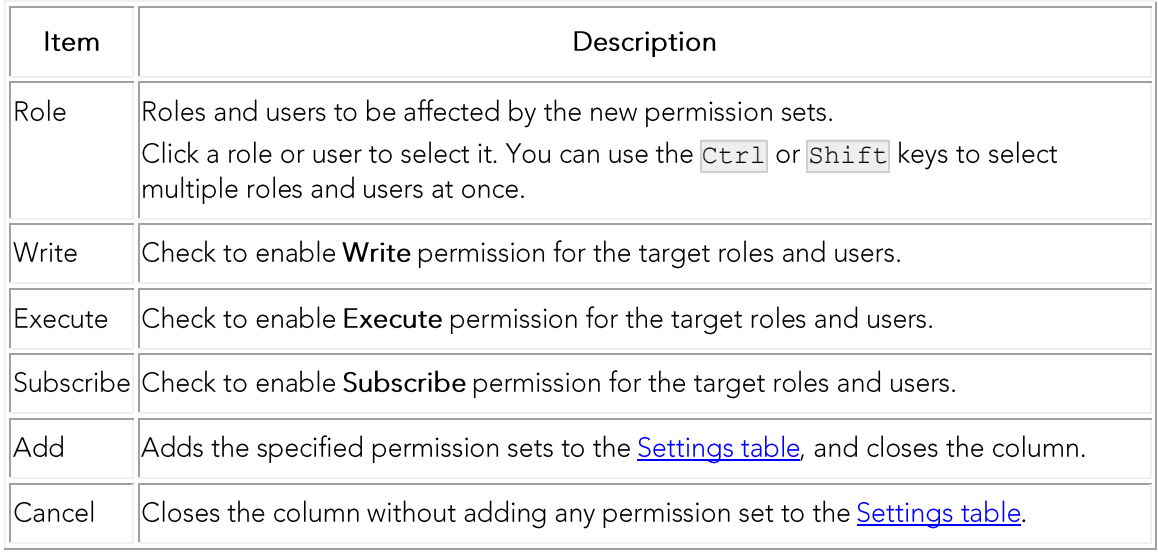

# See Also

o Managing Permissions on Action Sequences

# **Repository Management**

My Settings > Admin > Repository Management (super users)

The Repository Management page lets you manage the Reporting Repository.

This page provides the following actions:

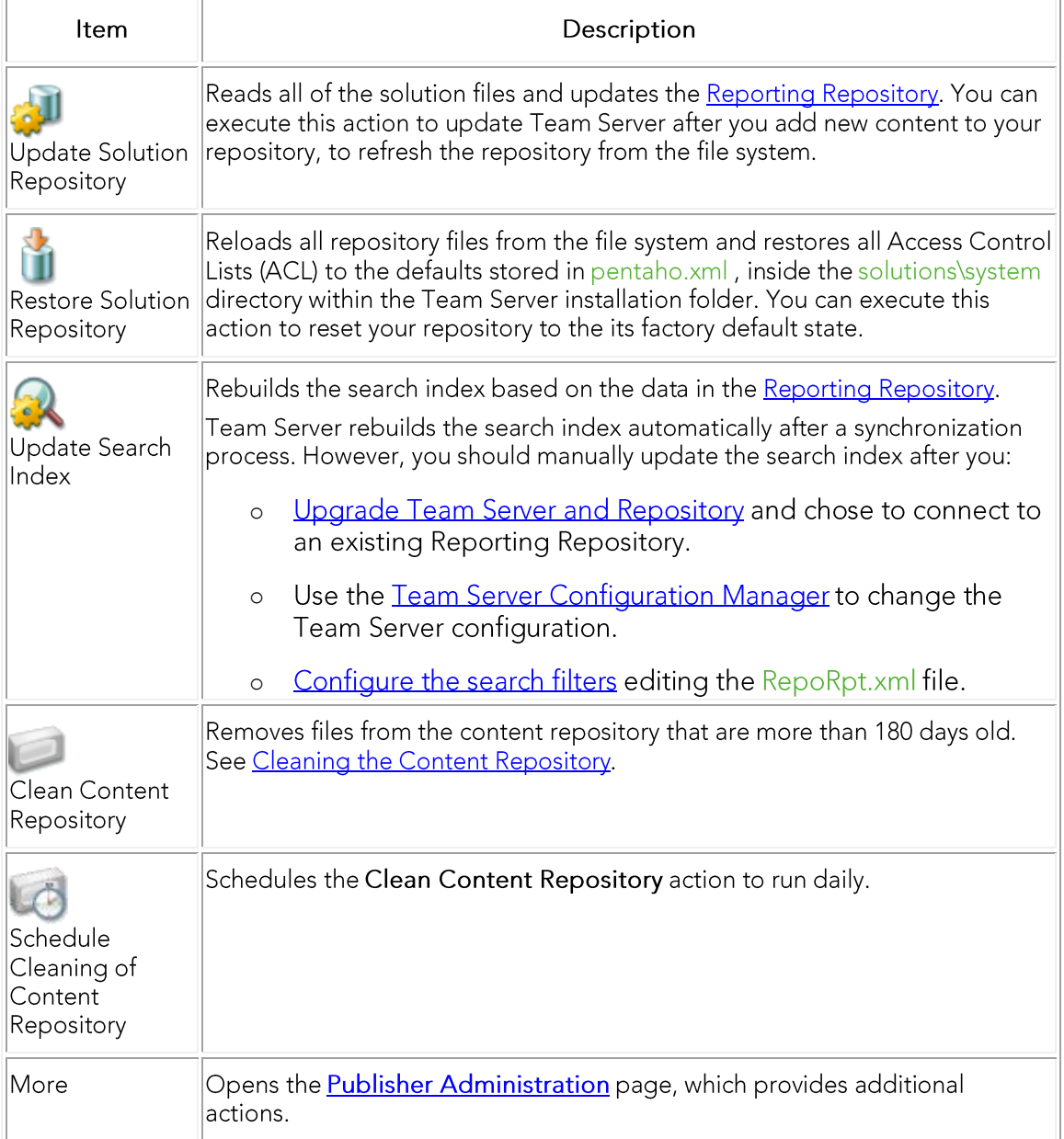

- **Tomcat Configuration Application**  $\circ$
- **Team Server Configuration Manager**  $\circ$

# **Performing Maintenance Tasks**

Here you can find a list of topics that can help you keep Team Server in good shape.

# Topics

- Cleaning the Content Repository  $\circ$
- o Updating the Search Index
- o Updating Reports

# See Also

o Repository Management page

# **Cleaning the Content Repository**

The content repository consists of temporary files, such as run-time and history information maintained by the **Pentaho BI Platform**. Cleaning the content repository consists of removing files from the content repository that are more than 180 days old.

To clean the content repository:

- o Select My Settings > Admin > Repository Management.
- Click Clean Content Repository (CD).  $\circ$

A dialog box appears with the following message confirming that Team Server successfully completed the task:

"Action Successful! Found and deleted <number> file(s) more than 180 days old."

## See Also

o Repository Management page

# **Updating the Search Index**

To update the search index:

- o Select My Settings > Admin > Repository Management.
- o Click Update Search Index (
- o Click OK on the confirmation dialog that appears.

A dialog box appears confirming that Team Server successfully completed the task.

- o Configuring the Search Index
- o Repository Management page

# **Publisher Administration**

My Settings > Admin > Repository Management | click More (super users)

The Publisher Administration page provides additional actions to manage the Reporting Repository that are not available in the Repository Management page.

**Publisher Administration** 

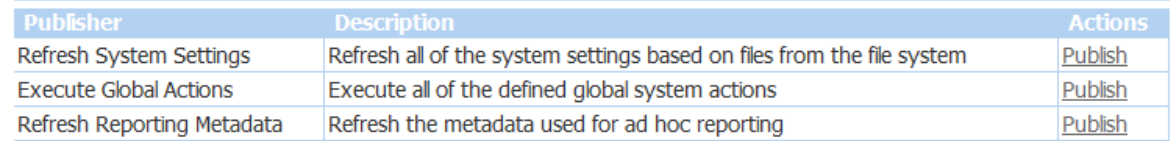

Close

Actions are displayed in a table. To execute an action, click Publish on the right-hand side of the action row. Team Server displays a message when it completes an action that you execute.

This page provides the following actions:

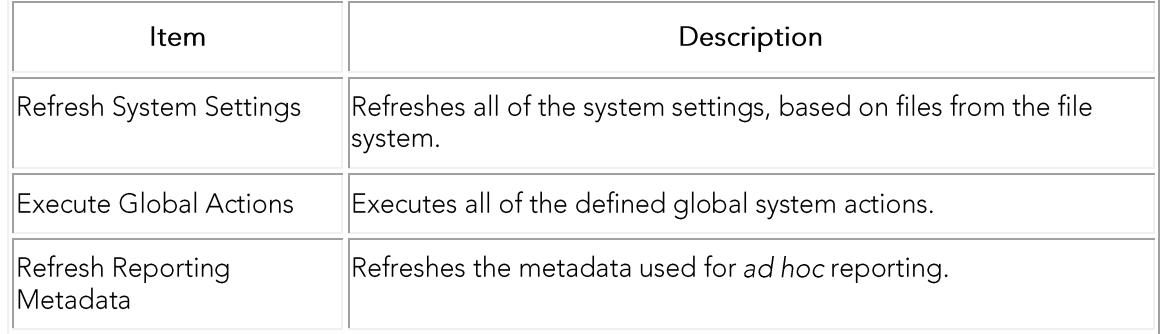

- **Administrator Guide**  $\circ$
- Overview of the Team Server Architecture  $\circ$

# Subscriptions

#### My Settings > Admin > Subscriptions (super users)

From the Subscriptions page you can create and manage subscriptions, subscription schedules and scheduled jobs.

### **Subscriptions**

```
Use this page to create and manage subscriptions, subscription schedules and scheduled jobs
Scheduler Status:
Scheduler Status: Normal
Actions
Suspend|Add Schedule|Set Content|Import Schedules and Content|Refresh|Show Subscriptions
```
**Scheduled Subscriptions** 

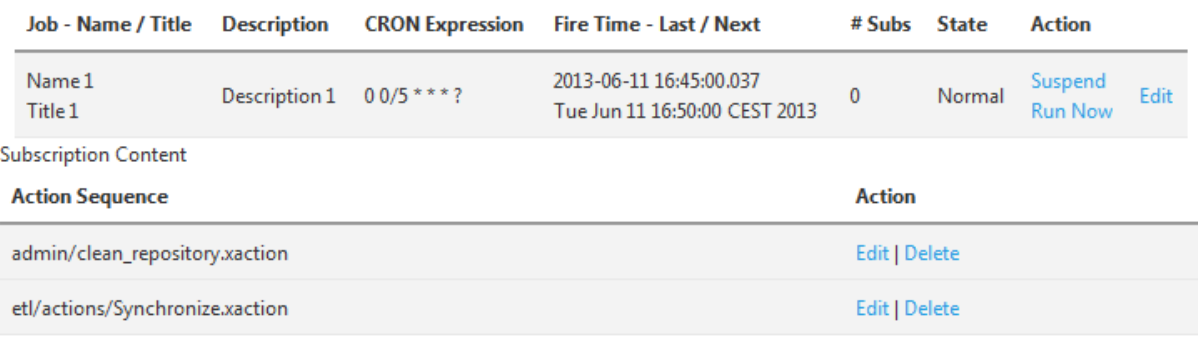

The Subscriptions page provides:

- o The Scheduler Status, at the beginning of the page.
- o A set of actions.
- o A Warning if there are subscriptions that are not scheduled to run.
- o A table of scheduled subscriptions.
- o A table of subscriptions without scheduled jobs.
- A table that displays actions available for the content that you select with the Set  $\circ$ Content command.

## **Subscriptions Actions**

The Subscriptions page provides the following actions:

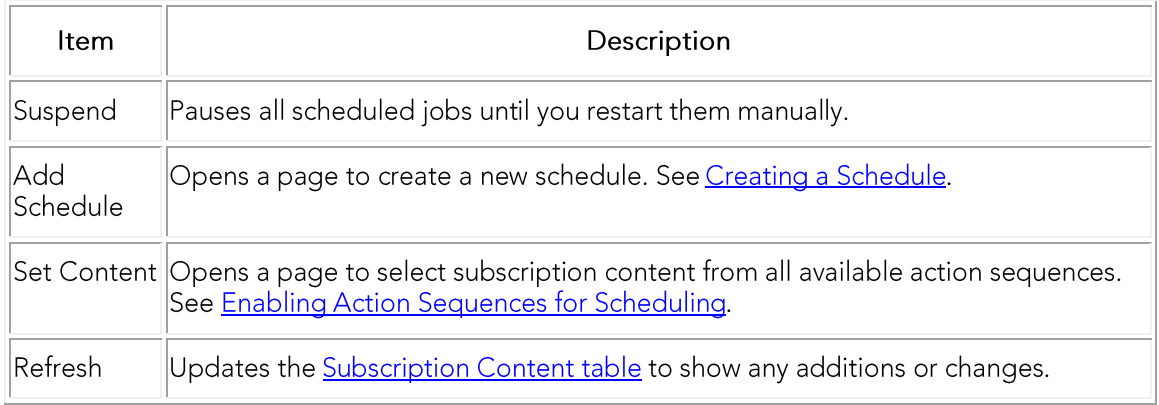

# Subscriptions Tables

The Subscriptions page provides two tables of subscriptions: Scheduled subscriptions and Subscription Content.

Both tables provide the following columns:

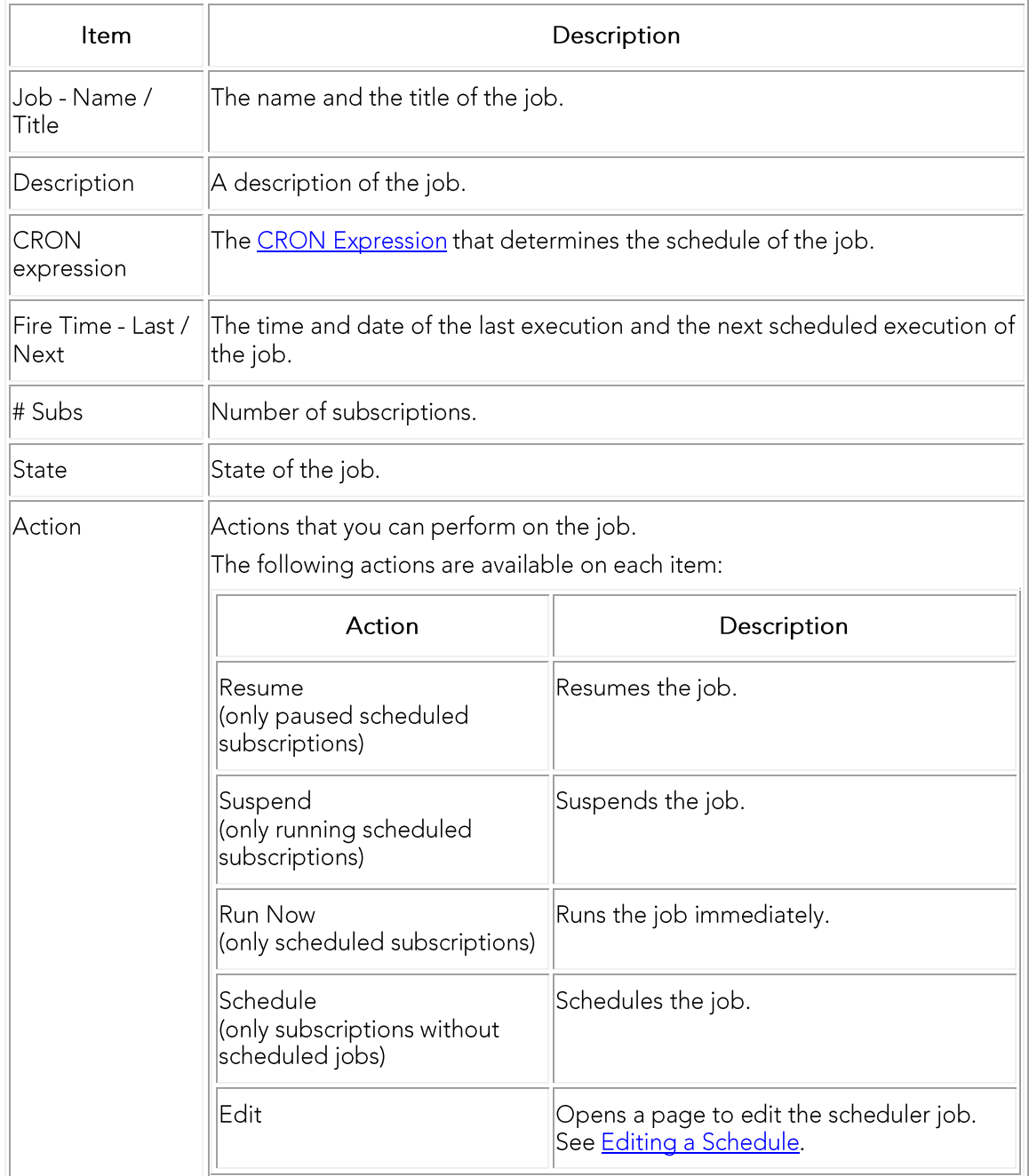

On top of the Subscriptions without scheduled jobs table, you can click Schedule All to schedule all jobs at once.

# **Subscription Content Table**

This table displays the actions available for the content that you select with the Set **Content** command.

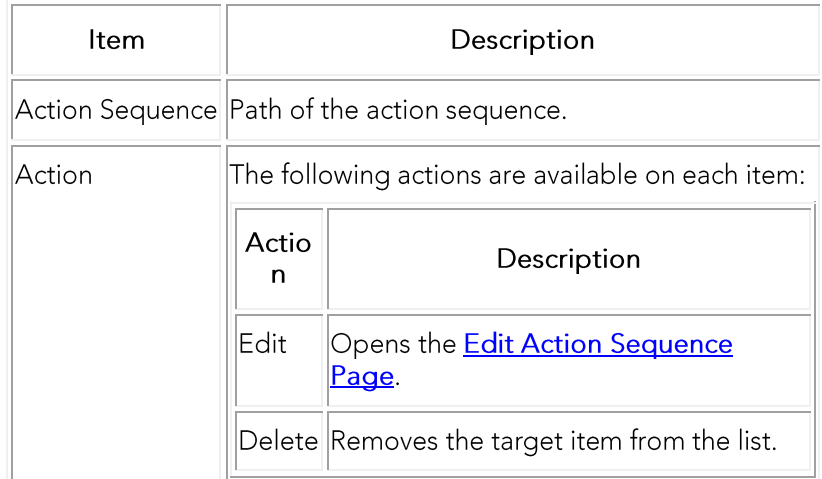

# See Also

o Writing a CRON Expression

# **Access Control Permissions**

Team Server gives administrative permissions to users with the Super User role by default. Users assigned to the Super User role in ER/Studio can assign permissions to other users in ER/Studio Team Server and limit the actions that specific users or groups of users can perform over a resource from the Access Control List page.

The page is divided in two tabs, which are described below.

# **Users Tab**

The Users Tab displays a list of users available to assign permissions. To manage the permissions of each user, click the Edit button.

#### **Permissions**

Use this page to manage the permissions for users and groups.

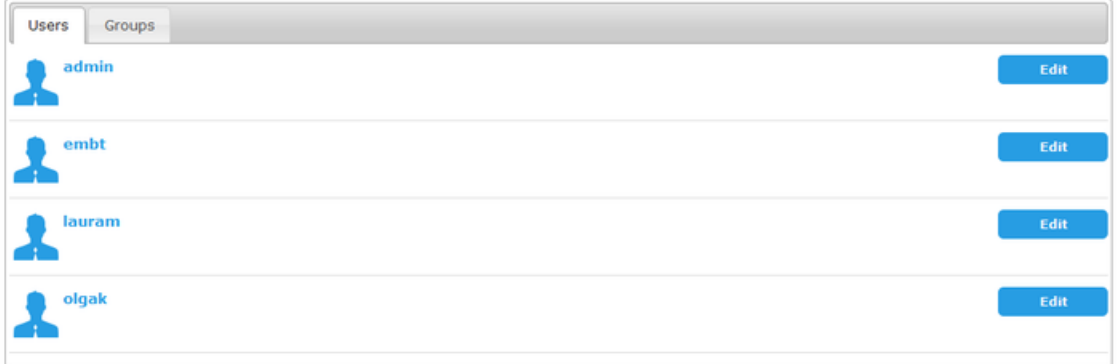

## **Groups Tab**

The Groups Tab displays a list of groups available to assign permissions. It allows you to:

- o Create a New Group.
- Mark a group as default. If you click the Mark as default group button, Team  $\circ$ Server will assign this default group to each new user. To clear a group as default, you can click the Unmark as default group button.
- Manage permissions for groups.  $\circ$
- Delete a group.  $\circ$

#### **Permissions**

Use this page to manage the permissions for users and groups.

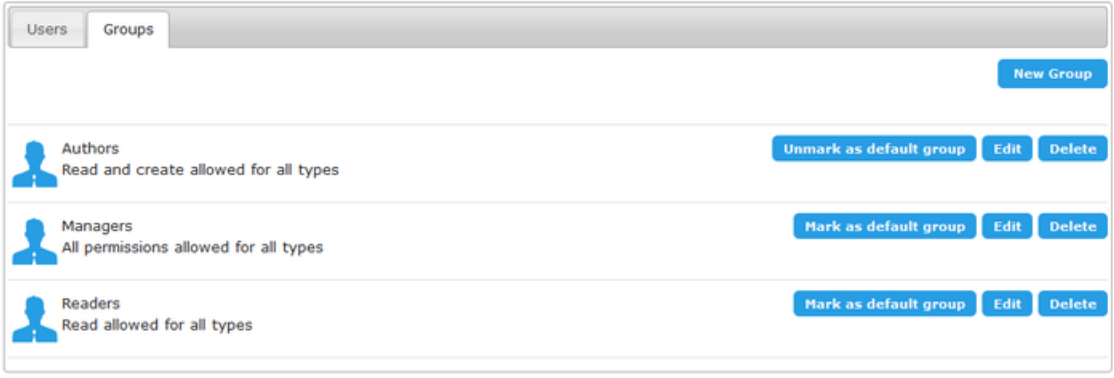

# Topics

- Manage User Permissions on a Resource  $\circ$
- Manage Group Permissions on a Resource  $\circ$
- Manage Permissions for Individual Resources  $\circ$
- Creating a Permissions Group  $\circ$
- Deleting a Permissions Group  $\circ$

- **Manage Users**  $\circ$
- **Working with Resources**  $\circ$
- **Working with Login Credentials**  $\circ$

# Manage User Permissions on a Resource

To manage User Permissions:

- 1. Select the Permissions page and then select the Users tab.
- 2. Click the Edit button on the upper-right corner.

#### Permissions

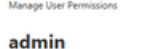

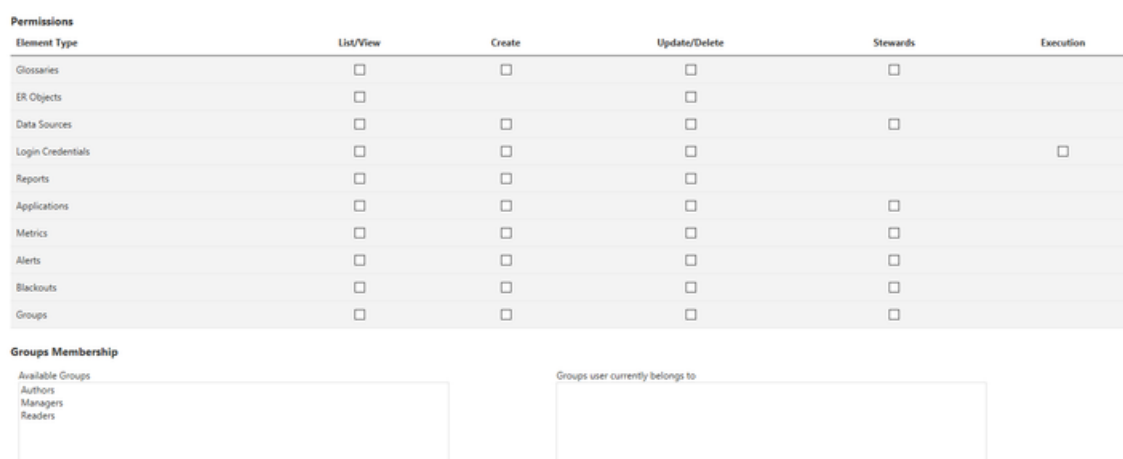

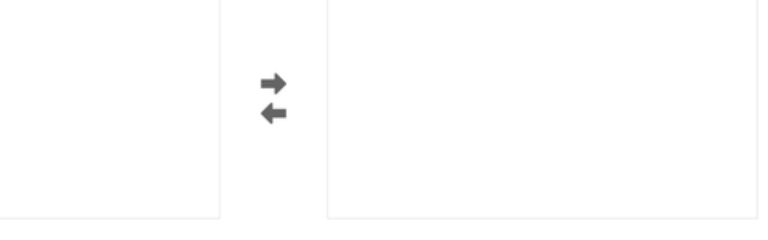

Save Cancel

The Manage User Permissions page shows a permissions table where you can set specific permissions for Glossaries, ER Objects, Datasources, Login Credendials, Reports and Applications.

#### It shows the following options for each element type:

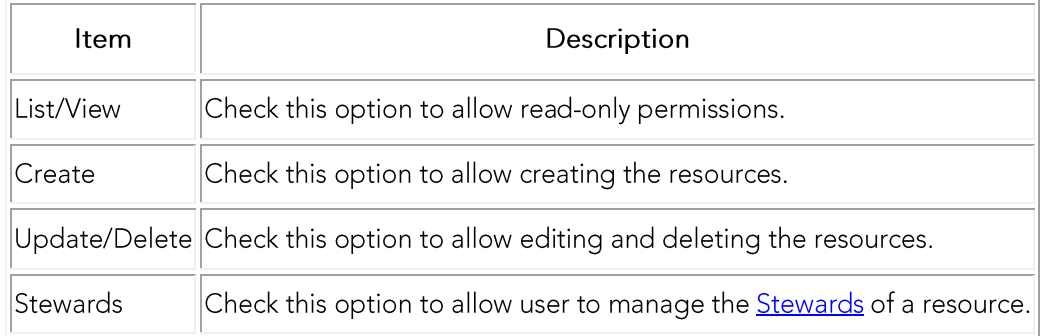

The Groups Membership table allows you to include the user on permissions groups. Click the Save button to save your settings.

- **Admin**  $\circ$
- Manage Group Permissions on a Resource  $\circ$
- Deleting a Permissions Group  $\circ$

# Manage Group Permissions on a Resource

To manage Groups Permissions:

- 1. Select Permissions page and then select Groups tab.
- 2. Click the Edit button on the upper-right corner.

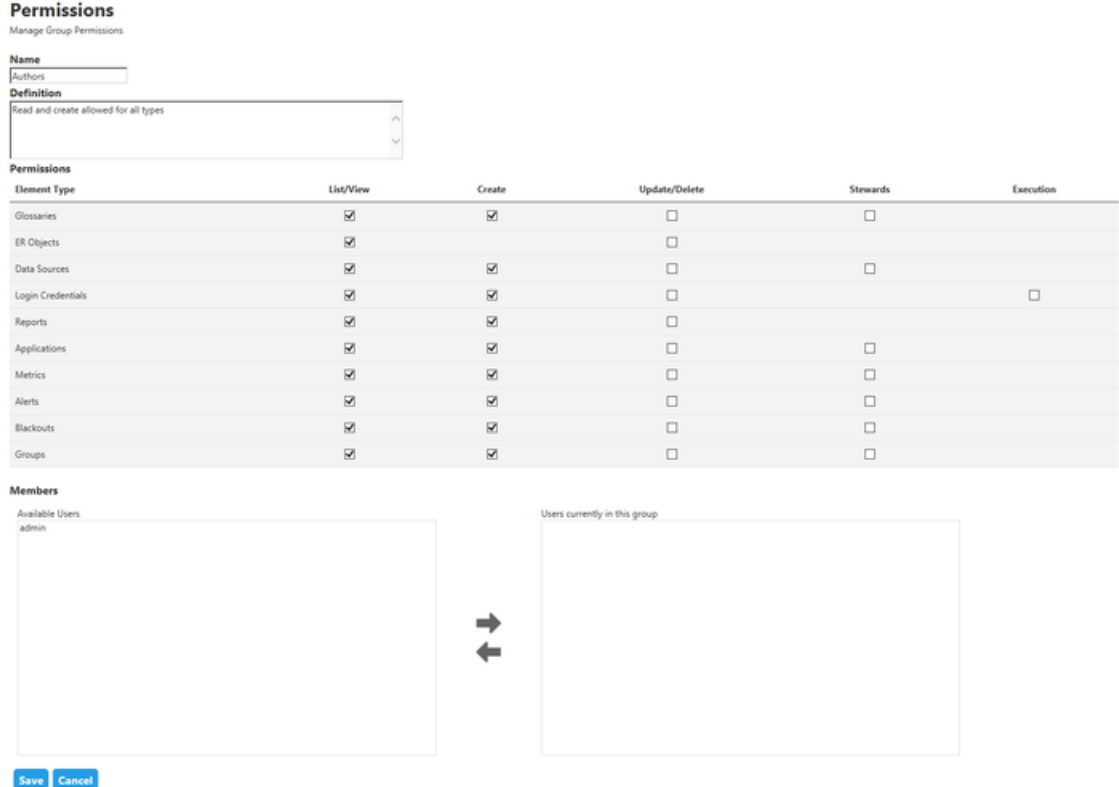

The Manage Groups Permissions page shows a permissions table where you can set specific permissions for Glossaries, ER Objects, Datasources, Login Credendials, Reports and Applications.

It shows the following options for each element type:

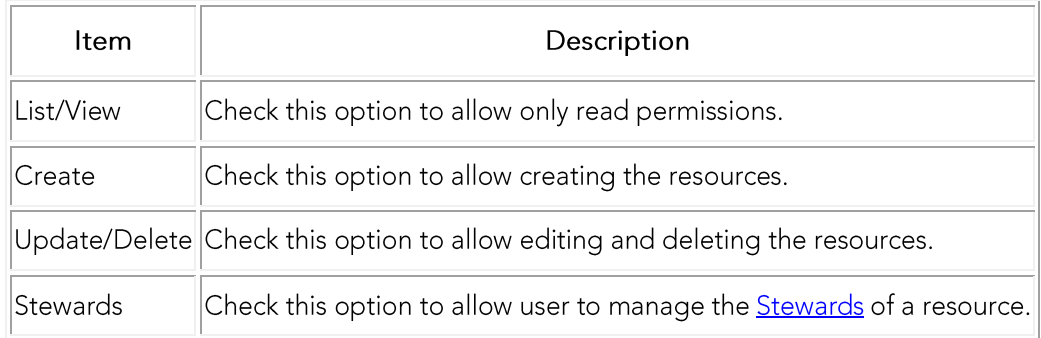

The Members table allows you to include the user on permissions groups.

You can also modify the name and the description of the group on this page.

Click Save button to save your settings.

- **Admin**  $\circ$
- Manage User Permissions on a Resource  $\circ$
- Deleting a Permissions Group  $\circ$

# **Creating a Permissions Group**

To create a Permissions Group:

- 1. Select Access Control List page and then select Groups tab.
- 2. Click the New Group button on the upper-right corner.
- 3. On the New Group dialog box that opens:
	- 1. Define the Name of your new permissions group.
	- 2. Write a Description that provides detailed information about the group, such as its purpose and privileges.
	- 3. Click Save to save your new permissions group.

- **Admin**  $\circ$
- Manage Group Permissions on a Resource  $\circ$
- Deleting a Permissions Group  $\circ$

# Deleting a Permissions Group

To delete a Permissions Groups from Team Server:

- 1. Select Access Control List page and then select Groups tab.
- 2. Click the Delete button on the right-hand side of the groups entries.
- 3. On the confirmation dialog box that opens, click OK.

The target group is not available anymore in Team Server.

Note: Deleting a Permissions Group does not delete any users belonging to it.

- **Admin**  $\circ$
- o Creating a Permissions Group
- o Manage Group Permissions on a Resource

# **Password Locker Audit**

#### My Settings > Admin > Password Locker Audit

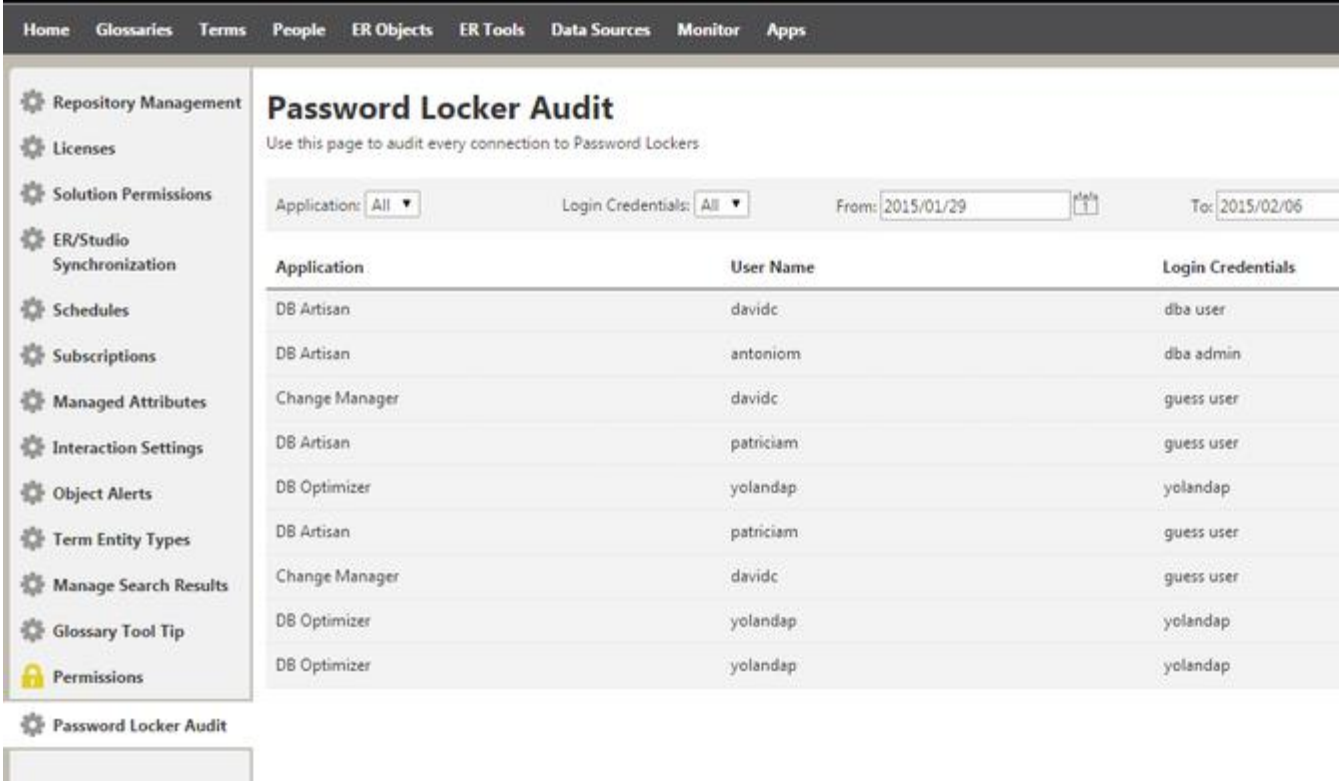

Management of the Login Credentials is quite important now that Team Server share them with other applications as DBArtisan. The Password Locker Audit page allows administrators to consult when a login credential is used, on which application and by which user.

The page contains:

- o A filter line where you can filter the info by application, login credential and between two dates.
- A table that shows the information in for columns.  $\circ$

## Topics

o Auditing the Usage of Login Credentials by other Product

## See Also

**Admin Page** 

Login Credentials

# **Manage Search Results**

#### My Settings > Admin > Managed Search Results

The Manage Search Results page allows administrators to choose which fields are displayed in the search results for Data Sources. Name is always displayed and Definition is selected by default for display.

The page contains a tab for Data Sources allowing you to selectively manage the search results that appear when users perform a search. There are two columns:

- o On the left-hand side column you can see the search fields available in Team Server that are not currently displayed in the results.
- o On the right-hand side column you can see the search fields currently displayed in the search results.

#### **Manage Search Results**

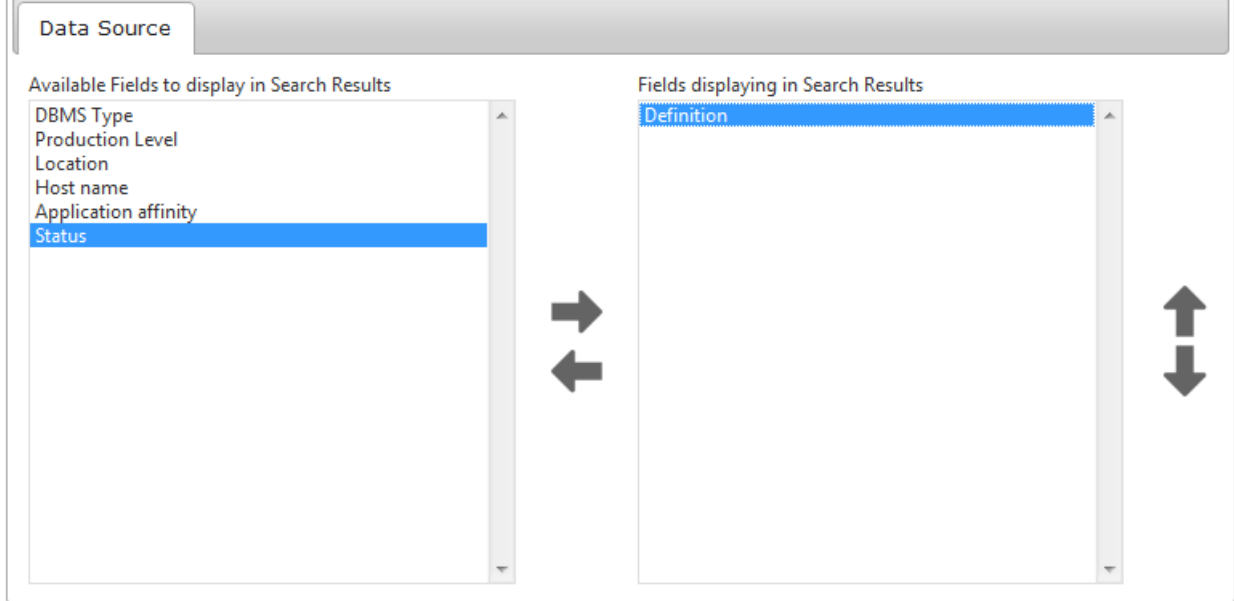

On the right-hand side of each column you can access the following icons that let you manage the search fields associated with the Data Source search:

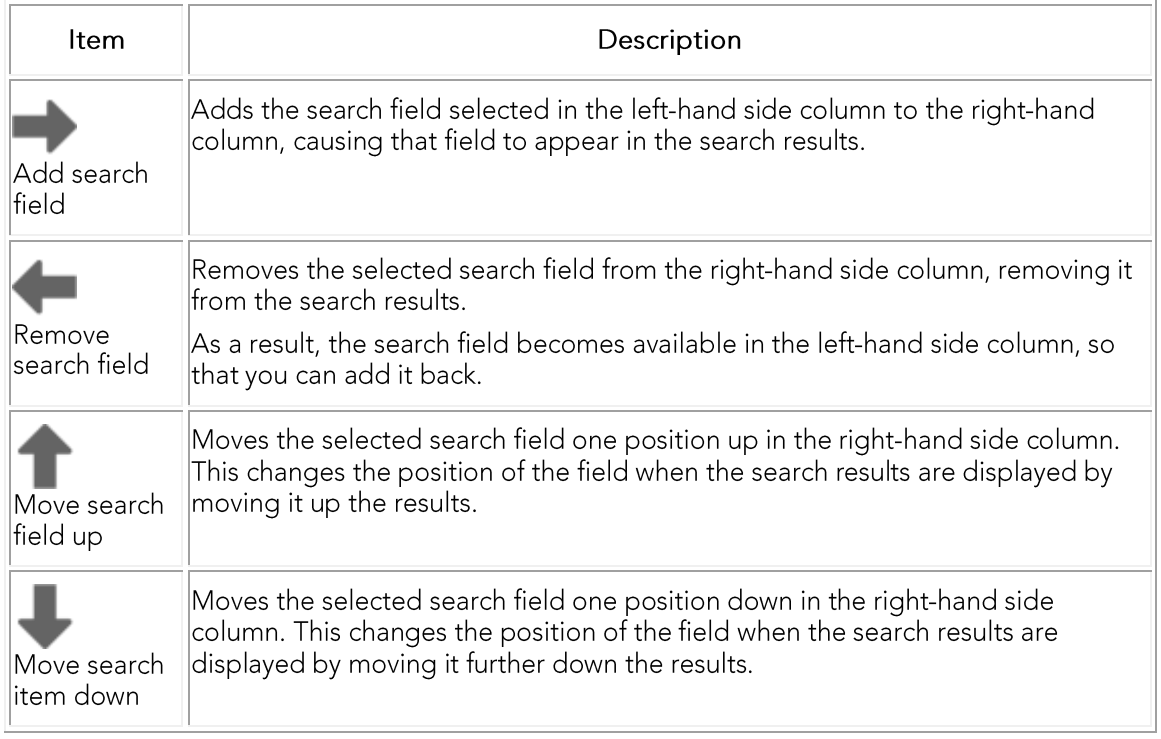

- o Admin Pages
- **Search Pages**  $\circ$

# **Manage Glossary Tool Tips**

My Settings > Admin > Glossary Tool Tip (super users)

The Glossary Tool Tip Admin page allows administrators to choose which web sites are associated with Glossary Tool Tips and to which Glossaries.

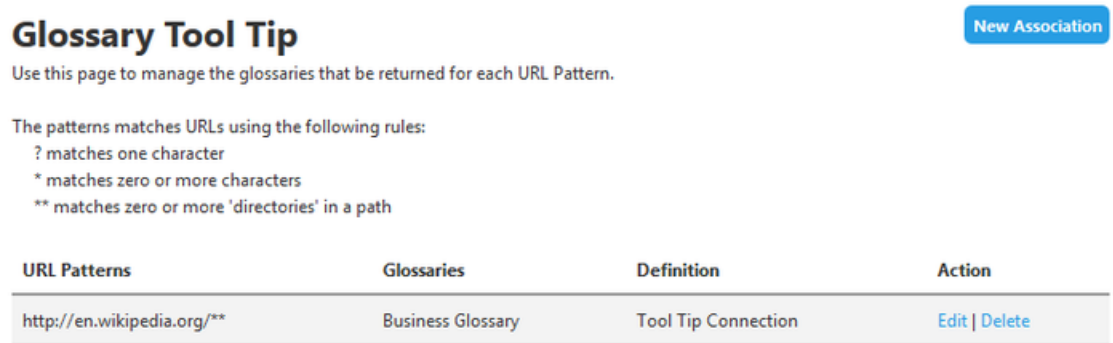

To associate a URL to a specific Glossary:

- 1. Click My Settings > Admin
- 2. From the left navigation bar, click Glossary Tool Tip.
- **New Association** 3. In the top right of the page, click
- 4. Fill out the fields of the New Association pop-up window, clicking Add to save each field before adding another.
	- 1. URL Patterns The URL list of the web sites/pages that you would like to associate with your Glossary. There are wildcard matches available:
- ? To match a single character.  $\blacksquare$
- \* To match zero or more characters.  $\blacksquare$
- \*\* To match zero or more directories.

Tip: You will see from the example image that the wikipedia URL concludes with a double asterisk (\*\*) rather than a single asterisk (\*). In this example we want to include all sub directories. A single asterisk would only match zero or more characters rather than a general wildcard for all directories and characters as it is sometimes used.

- 2. Glossaries A list of one or more Glossaries that you would like to associate with the web sites in the URL Patterns field.
- 3. Definitions You can add a definition of your association between the URL and Glossary.

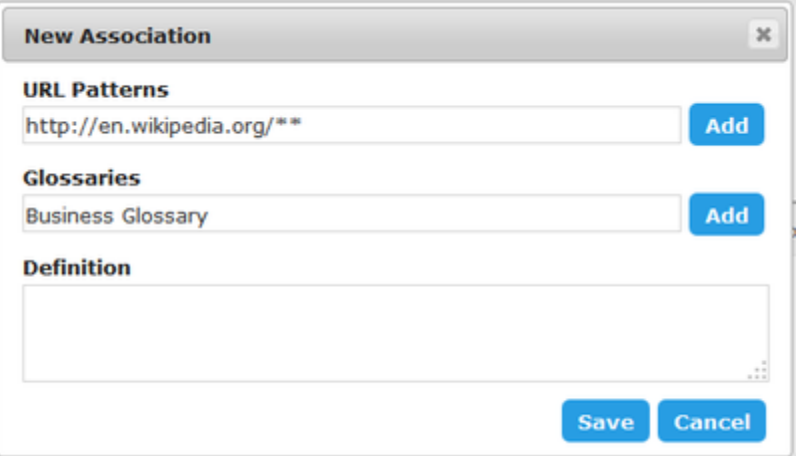

5. Click Save.

- **Admin Pages**  $\circ$
- **Glossary Tool Tip**  $\circ$
- **Installing Glossary Tool Tips**  $\circ$

# Overview of Data Synchronization

Team Server provides features on top of data from the Repository, which can store data from ER/Studio Business Architect.ER/Studio Data Architect, DBArtisan and Rapid SQL.

However, the data you see in Team Server does not come directly from the Repository. Instead, Team Server has a database of its own, which holds a copy of the data from the Repository. As data changes in the Repository (ER objects, users and roles are added, deleted or updated), Team Server database is updated to keep both repositories in sync.

See in ER/Studio Repository Data that Team Server Supports which data you can synchronize with Team Server.

Note: Files saved in later versions of ER Studio Data Architect may not work with Team Server if they use new features. For example, if you use SQL Server 2014 for your Physical Model in ER Studio DA 9.7, you will need to update to the corresponding version of Team Server for those files to synchronize.

## Topics

- o ER/Studio Repository Data that Team Server Supports
- **Viewing Synchronization Logs**  $\circ$
- Overview of the Diagram Synchronization Process  $\circ$

## See Also

o DBArtisan/Rapid SQL Wiki
# ER/Studio Repository Data that Team **Server Supports**

Team Server can synchronize the following data from ER/Studio Repository:

- Most ER objects.  $\circ$
- Users and roles.  $\circ$

## **ER Objects**

Team Server can synchronize the following ER/Studio object types from ER/Studio Repository:

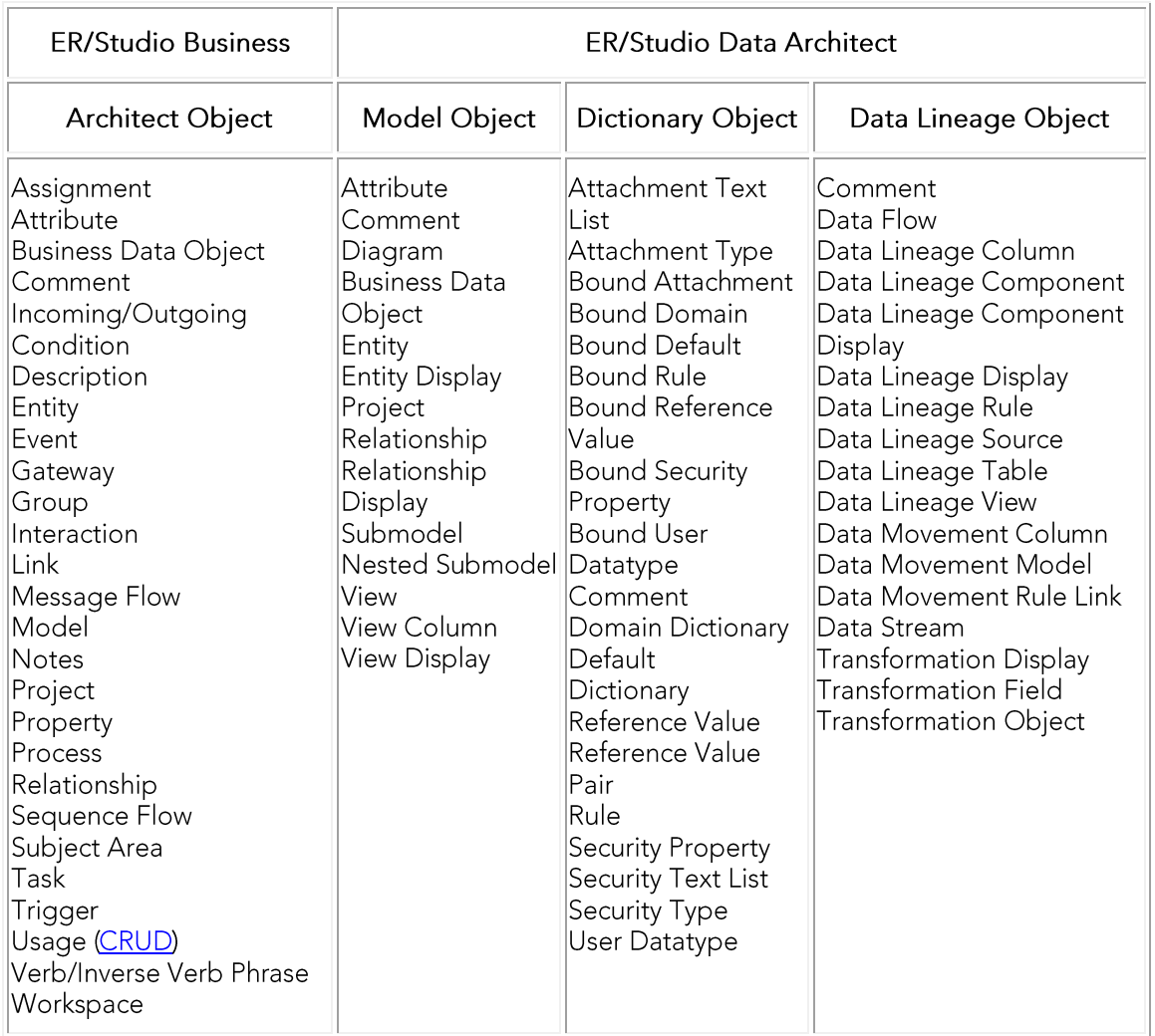

### **Users and Roles**

Team Server synchronizes users and roles from ER/Studio Repository. This means that users of ER/Studio Repository can log in to Team Server using the same user credentials that they use to log in to ER/Studio Repository.

## **Non-Social Users**

For Non-Social users please see: http://docwiki.embarcadero.com/TeamServer/ERStudio/XE7/en/ER/Studio\_Repository\_ Data that ER/Studio Team Server Supports.

- o Overview of Data Synchronization
- o **Overview of Security**

# Overview of the Diagram **Synchronization Process**

When you the synchronization process happens, Team Server uses a separate Java Virtual Machine (JVM) invocation for the synchronization process.

When the synchronization process starts, Team Server detects which diagrams in ER/Studio Repository have changed since the last synchronization. Team Server selects those diagrams and spawns another instance of a JVM for each diagram. This allows diagrams to be processed one at a time so that access to a particular diagram becomes available within the portal as soon as possible.

## **Extracting Diagrams from ER/Studio Repository**

Team Server follows these steps to extract each selected diagram:

Note: If diagram extraction takes longer than three hours, Team Server presumes an error has occurred and terminates the extraction.

- 1. Uses the RepoGetDiagram function to download the DM1 file from ER/Studio Repository.
- 2. Creates an XML file containing the latest data for all in-scope objects in the diagram.
- 3. Creates a JPEG image file for each submodel in the diagram.

Note: Images are stored in the Team Server web server, not in the Reporting Repository database, so that you can access them from the model and submodel the model and submodel detail reports.

The extraction of data from ER/Studio Repository relies on invoking ERSTUDIO.EXE, or its equivalent, to access the ER/Studio object API. During the data extraction, object metadata is output in XML format by using Microsoft's XML v6 parser.

## Loading the Diagrams Data Back into Team Server

Diagrams of the Team Server Reporting Repository are stored in XML files on the Team Server web server.

Team Server follows these steps to process each diagram and update its data with the new data from ER/Studio Repository:

- 1. Removes all the current data, if any, in the Reporting Repository database for that diagram. This includes purging the submodel image files on the server and the properties from the search index.
- 2. Populates the appropriate table(s) for each object.
- 3. Populates the search index as appropriate for each text field that is searchable. By default, all text properties are searchable, but you can exclude ER object types and properties from being processed.
- 4. Archives the diagram XML files to a backup folder.

### See Also

o ER/Studio Repository Data that Team Server Supports

# **Viewing Synchronization Logs**

Logs are located in the Team Server installation directory, inside etlyar\log\. There, each synchronization process has its own directory, called log\_<timestamp>. For example: etlvar\log\log\_20081119210946\.

To save disk space, Team Server creates zip files from previous synchronization logs, and removes their directory. For example, during the next synchronization the etlvar\log\log\_20081119210946\ directory becomes the etlvar\log\log 20081119210946.zip archive.

Because Team Server archives previous synchronization logs, when the synchronization process fails for an ER object, you can only see the error log if the synchronization of the ER object failed during the latest synchronization process. To access logs of previous synchronization processes, you cannot use the Team Server web interface. You must access the logs folder in the Team Server server instead. server file system.

- **My Reports**  $\circ$
- **ER/Studio Publications**  $\circ$

# Overview of Scheduling

Team Server lets any user with permissions enough to schedule an action sequence for execution, that is, to have Team Server execute an action sequence following a schedule.

Action sequences are sets of actions that you can execute. Action sequences may take input and generate output, and reports are based on them; that is, Team Server reports are action sequences that take some input (the report settings) and generate a report as output.

Team Server comes with several action sequences. To see a list of all the action sequences that you can schedule for execution, select My Settings > Admin > Subscriptions and click Set Content. You can also use the Web Adhoc Query and Reporting wizard to create action sequences that can generate custom reports from input parameters, or create your own action sequences from scratch.

To schedule an action sequence for execution, as a super user you must enable the combination of the target action sequence and a schedule for subscription:

- 1. Create a schedule that defines when to execute the target action sequence.
- 2. Enable the target action sequence for scheduling.
- 3. Enable the target action sequence and the created schedule for subscription.
	- Note: For subscription purposes, you can associate several action sequences with the same schedule, and associate an action sequence with several schedules.

Once you enable the combination of the action sequence and the schedule for subscription, users with enough permissions such as yourself can subscribe to that combination. Subscribing to a combination of an action sequence and a schedule enables that combination in the Team Server scheduler. That is, as long as there is at least one user subscribed to a combination of an action sequence and a schedule, Team Server executes that action sequence following the defined schedule.

### Topics

- Creating a Schedule  $\circ$
- **Enabling Action Sequences for Scheduling**  $\circ$
- Enabling an Action Sequence and Schedule for Subscription  $\circ$
- Subscribing to an Action Sequence  $\circ$
- Editing a Schedule  $\circ$
- Writing a CRON Expression  $\circ$

# **Creating a Schedule**

To add a new schedule to Team Server:

- 1. Select My Settings > Admin > Subscriptions.
- 2. Click Add Schedule.
- 3. In the page that opens:
	- 1. Enter the name of a Group for the new schedule.
	- 2. Enter a descriptive, short Name.
	- 3. Enter a Title for the schedule. You can see the title of the schedule when you subscribe to an action sequence.
	- 4. Provide a complete Description of the schedule.
	- 5. In the Cron Exp field, enter a CRON expression that determines when to run the schedule.
	- 6. Click Add to add the new subscription.

## See Also

o Subscriptions page

# **Editing a Schedule**

To edit a scheduler job:

- 1. Select My Settings > Admin > Subscriptions.
- 2. Locate the target scheduler job in one of the subscriptions tables.
- 3. On the row of the target scheduler job, click Edit in the Action column.

In the page that opens you can edit the scheduler job properties and the action sequences associated with the scheduler job.

To modify the properties of the scheduler job, change their values in the fields at the beginning of the page, and click Modify when you finish to save your changes.

To add or remove action sequences from the scheduler job:

- 1. Click Set content for this schedule.
- 2. On the page that opens:
	- 1. Check or uncheck action sequences from the list of enabled action sequences to add or remove them from the scheduler job, respectively.
	- 2. Click Submit to save your changes.

### See Also

**Subscriptions** page  $\circ$ 

# **Enabling Action Sequences for** Scheduling

To enable (or disable) action sequences so that Team Server includes them in the list of action sequences that you can run on a schedule:

- 1. Select My Settings > Admin > Subscriptions.
- 2. Click Set Content.
- 3. On the page that opens:
	- 1. Check or uncheck the actions sequences in the tree view to enable or disable them, respectively. For example, if you wanted to run a synchronization action, expand etl : actions : and then select the Synchronize.xaction option.
	- 2. Click Set Content at the end of the page to save your changes.

## **Action Sequences Details**

Team Server comes with several action sequences. The following table lists some examples of the action sequences that you can schedule for execution:

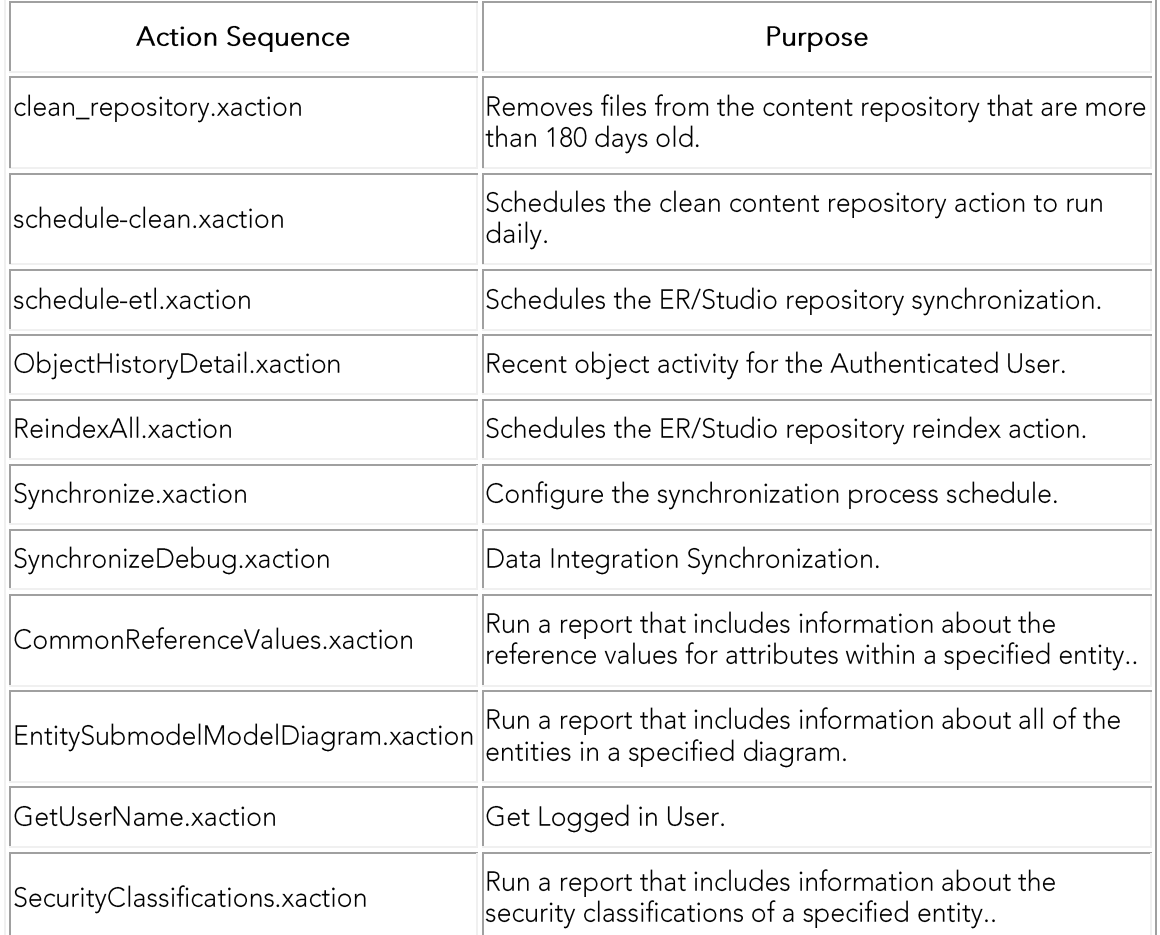

## See Also

o Subscriptions page

# Enabling an Action Sequence and **Schedule for Subscription**

After you create a schedule and enable an action sequence for scheduling, you can enable their combination for scheduling, so users with enough permissions can subscribe to them.

To enable the combination of your action sequence and your schedule for subscription:

- 1. Select My Settings > Admin > Subscriptions.
- 2. Locate the target action sequence in the Action Sequence list.
- 3. In the Action column, click Edit.
- 4. In the next page, click Set schedules for this content.
- 5. The page that opens contains a list of schedules. Mark the checkboxes on the Schedule columns of those schedules that you want to enable for subscription with the target action sequence.
- 6. Click Submit to apply your changes.

You can now subscribe to the target action sequence using the selected schedule.

Alternatively, you can enable a combination of an action sequence and a schedule the other way around, editing the schedule instead of the action sequence:

- 1. Select My Settings > Admin > Subscriptions.
- 2. Locate the target schedule in the Scheduled Subscriptions list.
- 3. In the Action column, click Edit.
- 4. In the next page, click Set content for this schedule.
- 5. The page that opens contains a list of action sequences. Mark the checkboxes on the left-hand side of those action sequences that you want to enable for subscription with the target schedule.
- 6. Click Submit to apply your changes.

- o Creating a Schedule
- **Enabling Action Sequences for Scheduling**  $\circ$
- Subscriptions page  $\circ$

# **Subscribing to an Action Sequence**

To make Team Server execute an action sequence following a schedule, you must enable the combination of both for scheduling and subscribe to that combination. Team Server only executes an action following a schedule if there is at least a user subscribed to that combination of an action sequence and a schedule.

To subscribe to an action sequence on a schedule:

1. Enter in your web browser the following URL:

http://domain:port/ViewAction?solution=solution&path=path&action=action&subscrib epage=yes

- domain is the domain name, host name or IP address of the machine running your Team Server web server. You only need to specify the port number if you changed the default port number (80) during the installation.
- The values of solution, path and action depend on the action sequence you want to subscribe. For example:
	- To subscribe to etl\actions\Synchronize.xaction, solution is "etl", path is "actions", and action is "Synchronize.xaction". For example http://localhost/ViewAction?&solution=etl&path=actions&action= Synchronize.xaction&subscribepage=yes
	- To subscribe to admin\clean repository.xaction, solution is "admin", action is "clean\_repository.xaction", and there is no path. If there is no path, you must specify it in the URL without a value:

http://localhost/ViewAction?solution=admin&path=&action=clea n repository.xaction&subscribepage=ves

- 2. On the page that opens:
	- 1. Click Show Scheduling Options.
	- 2. Write a report name in the Report Name text field. This is the name that Team Server shows in your My Reports page.
	- 3. Select the target schedule from the Schedule For combo box.
	- 4. Click Save to subscribe.

You can now access the output of any future execution of the target action sequence from your My Reports page. There you can also run the target action sequence instantly.

### See Also

o Enabling an Action Sequence and Schedule for Subscription

# Writing a CRON Expression

A CRON expression is a string of 6 or 7 fields, separated by a white space, that represents a schedule.

A CRON expression takes the following format (years are optional):

```
<seconds> <minutes> <hours> <days of month> <months> <days of week>
<years>
```
The string represents a set of times, which are the times that match the CRON expression. For example,  $0 \t0 \t** * is a daily schedule, because it matches$ combinations of date and time where seconds, minutes and hours are 0. If you change the hours field to 6, 0 0 6  $*$   $*$   $*$ , your string represents every day at 6:00 AM. For more examples, see the list of examples later in this topic.

In each field you can use a number, a special character, or a combination of both. See **Using Special Characters.** 

### **CRON Expression Format Details**

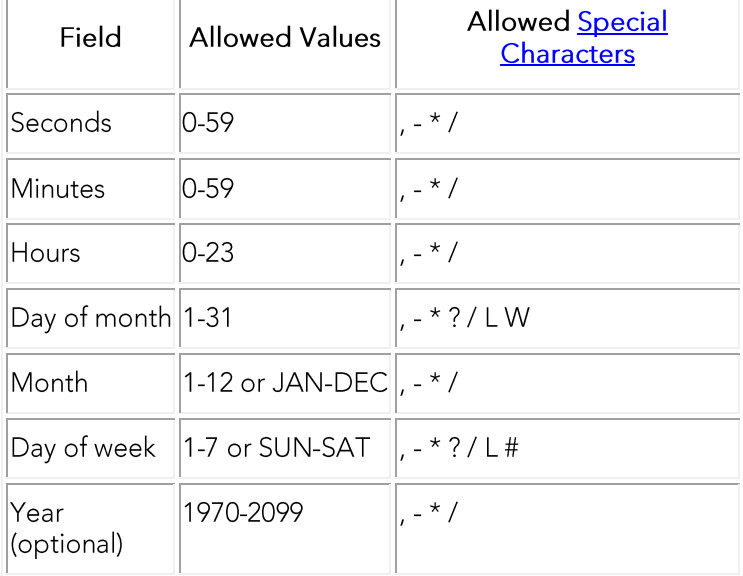

Use the following rules to create a CRON expression:

#### Notes:

- o You must specify either day of month or day of week, but not both. Insert a question mark (?) as a placeholder for the one not specified.
- If you do not specify the year, the year will be automatically determined by taking into consideration whether the date (month and day) inserted has already passed when compared with the current date of the system. If the date has not already passed, the current year is inserted. If the date has already passed, the next year is inserted.

The names of months and days of the week are not case sensitive. "MON" is the  $\circ$ same as "mon".

## **Using Special Characters**

The following table describes the legal special characters and how you can use them in a CRON expression:

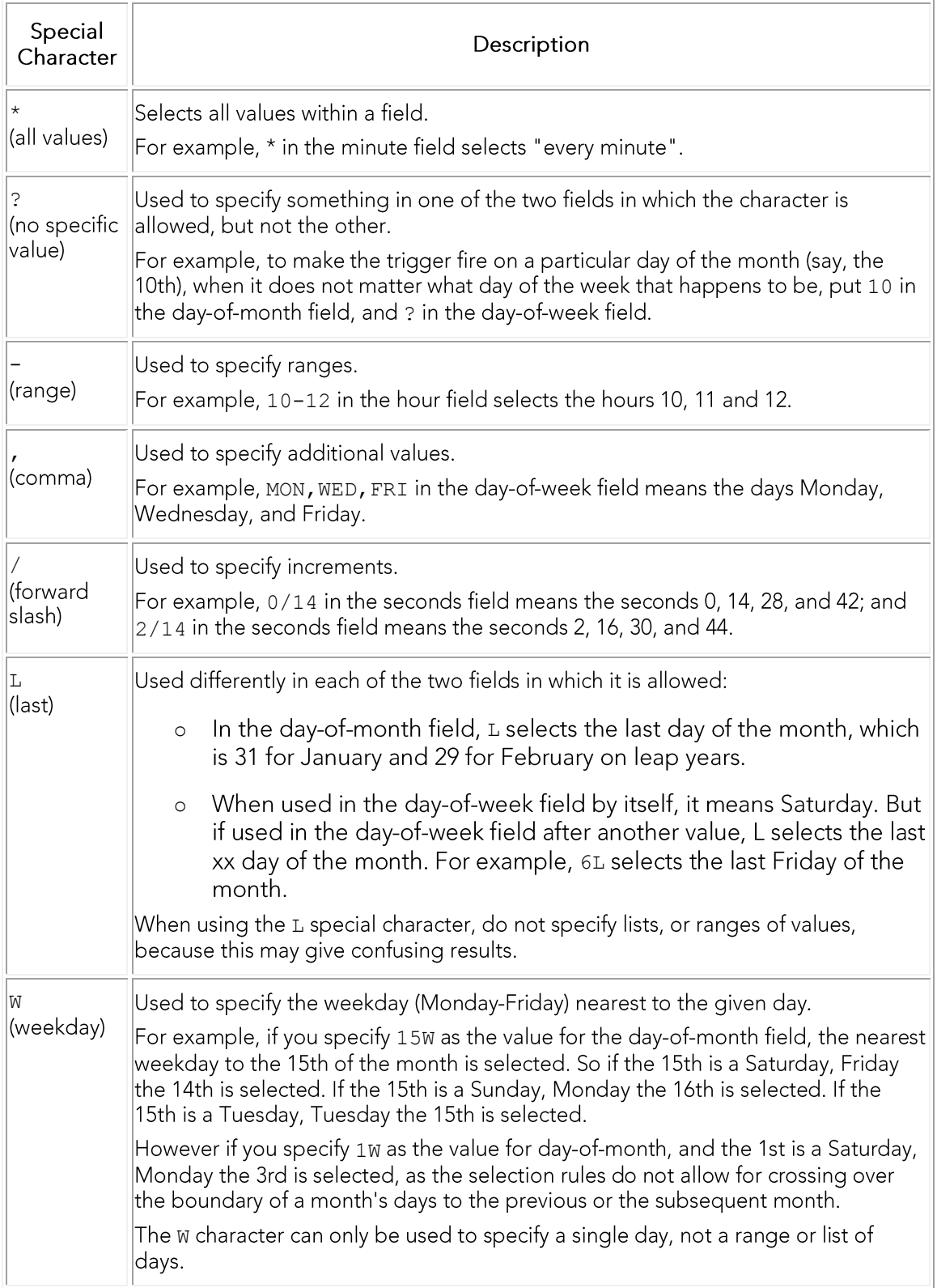

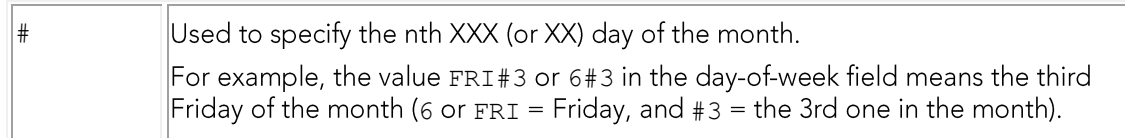

Note: The L and w characters can also be combined in the day-of-month field to yield  $LW$ , which translates to "last weekday of the month".

## **CRON Expression Examples**

The following table lists some examples of CRON expressions:

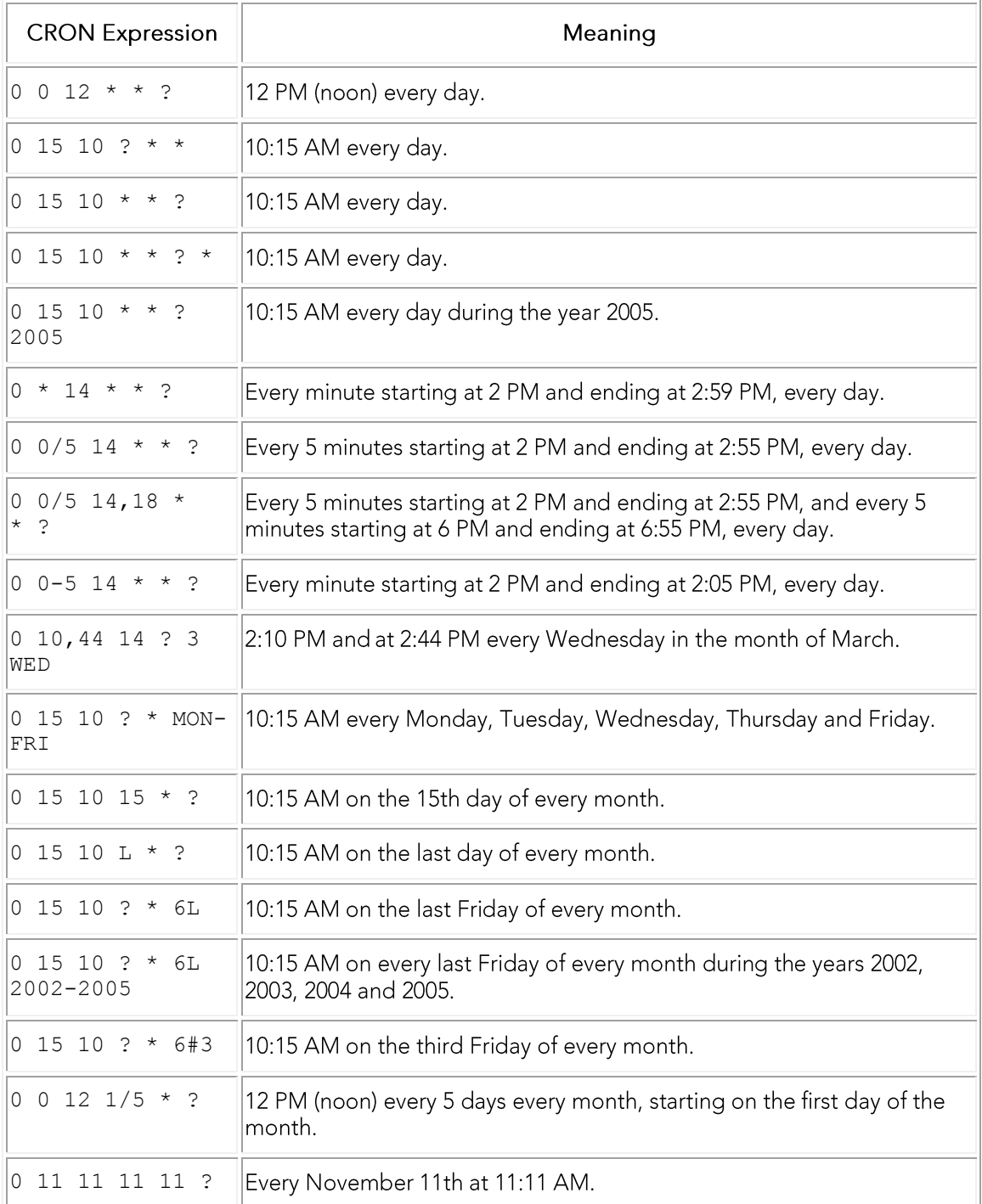

- Creating a Schedule o
- o Subscriptions page

# Overview of Security

To log in to Team Server you need both a valid user connection and a valid user account.

User connections determine the user sessions that Team Server can host, and the type of user experience of each one of those sessions. You can purchase licenses for different number of user connections (Platinum, Gold, Silver and Bronze Edition), and register these licenses in Team Server to enable your user connections.

To log in to Team Server, you must use the credentials of a Repository user account or, if you configure Team Server to support LDAP, the credentials of an LDAP user account. Now you can also create users within Team Server.

When you first log in to Team Server, the authentication process assigns you a user experience based on the available user connections and the access control permissions group defined by default. Depending on your user experience, Team Server provides a different user interface with access to a different set of features.

Once you are logged in, your user account, roles, and access control permissions determine what content of Team Server you can access and which actions you can perform. Some of those restrictions come from Repository, other restrictions are specific to Team Server and super users can configure them in Team Server.

When you create resources in Team Server (glossaries, terms, data sources, etc), you become their author. Only authors, super users and stewards can edit those resources and add or remove stewards from them. This does not apply to Reader licenses as the read-only license cannot be assigned as Steward. Nor create, modify, or delete Team Server objects. To change an Author licensed user to a Reader, they can not be a current Steward of any resources.

### **Topics**

- o Overview:
	- **Connection Licenses**
	- User Accounts
	- **User Authentication**
	- User Experiences
	- User Roles
	- **User Permissions**
	- **Stewards**
- **Access Control Permissions**  $\circ$
- **Enabling Secure HTTP Connections**
- Modifying the User Session Idle Time Limit  $\circ$
- o Tracking User Activity

- Overview of the Team Server Architecture  $\circ$
- Overview of Data Synchronization  $\circ$

# **Overview of Connection Licenses**

To log in to Team Server you need a valid user connection. User connections and access control permissions provided determine the type of user experience of each one of those sessions.

When you log in, Team Server assigns you a *user experience* based on the available user connections and the default ACL group. You need to register your licenses in Team Server to enable your user connections.

Team Server ships with a free social super user connection that you can use to connect to Team Server and configure your Team Server licenses.

## Topics

- **User Connections**  $\circ$
- o Manage Licenses

- o Licenses page
- o Access Control Permissions

# **Overview of User Connections**

Team Server supports the following types of user connection:

#### **Base - Admin Connection**

This social super user connection comes for free with Team Server so that you can connect to Team Server and configure your Team Server licenses.

By default, you can log in to Team Server with this account using the credentials of your Admin account from ER/Studio Repository.

This user connection provides social user access.

#### **ERSTeamServer - Team Server User Connection**

This is the standard Team Server license. Users with a Team Server user connection can connect to Team Server and access all features.

This connection provides social user access.

Note: LDAP users can only use this type of connection.

#### **TeamServer - Basic Connection**

This basic unlimited connection comes for free with Team Server. The basic navigation menu will be available.

#### **Concurrent User Connection**

Deprecated but still supported. This is a license for the older Portal product.

This connection provides non-social user access.

#### **Exclusive User Connection**

Deprecated but still supported. This is a license for the older Portal product.

This connection provides non-social user access.

### See Also

o Overview of User Experiences

# Overview of User Accounts

To log in to Team Server, you need a valid user account.

User roles are not defined within Team Server itself. But now User Accounts can be created on Team Server just as Team Server users. To log in to Team Server, you must use the credentials of a user account from one of the following sources:

- o ER/Studio Repository.
- o LDAP, if you enable LDAP support in Team Server.
- Creating a new user within Team Server.  $\circ$

## **ER/Studio Repository User Accounts**

You can use any ER/Studio Repository user account to log in to Team Server. Users and roles of ER/Studio Repository are synchronized with Team Server.

Note: Users of Team Server do not have to be users ER/Studio Data Architect or ER/Studio Business Architect. The licensing for Team Server is separate from that of ER/Studio Data Architect and ER/Studio Business Architect.

## **LDAP User Accounts**

If you install Team Server with [Support for the Lightweight Directory Access Protocol (LDAP), users can log in to Team Server using their domain username and password. To ensure security of domain passwords across the network, encryption should be enabled.

Team Server assigns LDAP users the authenticated user role.

- Overview of User Connections  $\circ$
- Overview of User Experiences  $\circ$
- o Overview of Stewards

## Overview of User Authentication

When you try to log in to Team Server, Team Server follows these steps after it confirms that your credentials are valid:

- 1. If there is a Team Server user connection associated with your account, Team Server logs you in as a social user.
- 2. If there is no Team Server user connection associated with your account, but there is a concurrent user connection available, Team Server logs you in as a non-social user.
- 3. If you are trying to log in with the base super user connection, Team Server logs you in as a non-social user.
- 4. If there is no concurrent user connection available, you cannot access Team Server.

Inactive users are automatically timed out 30 minutes after the last user interaction, to free concurrent user connections even if users forget to close the web browser or log out. See Modifying the User Session Idle Time Limit.

Note: Each web browser manage user sessions in a different way. Depending on your web browser, you might not be able to log in using the same user credentials for two different sessions, or using two different sets of user credentials. Some web browsers treat windows and tabs as one instance, and will not let you run two sessions simultaneously. However, you can open multiple instances of Internet Explorer and log in multiple time using the same concurrent user credentials, or create several different sessions using a mix of concurrent and social connections.

- **Tracking User Activity**  $\circ$
- **Overview of Connection Licenses**  $\circ$
- Modifying the User Session Idle Time Limit  $\circ$

# Overview of User Experiences

Team Server provides two different user experiences: social and non social. You can enjoy either of them, depending on the [Overview of User Connections user connection]] that a super user assigns you for connecting to Team Server.

The interface of Team Server is different for each type of user, and the available features change as well. For example, special search pages are only available for social users.

The following sections provide an overview of the differences between each type of user. In the User Guide you can find separated sections for social and non-social users that might help you understand the differences as well.

## Social Users

Social users have access to several features and additional data of the ER/Studio Repository database that non-social users cannot access, including:

- o ER Object activity:
	- Metadata changes (additions, deletions, modifications).
	- Changes to domains and terms pages.
	- Domain and term page wiki edits.
- o Activity of other Team Server users:
	- User comments in metadata, glossaries, terms, and domain pages.
	- New friends added to pages.
	- Reports (new, changed, deleted reports).
	- Shared searches (additions, deletions, modifications).
- Create data sources.

You can restrict social users from accessing specific diagrams. You can also assign a read-only access to them.

## **Non-Social Users**

For Non-Social users please see: Overview of User Experiences

### See Also

o Overview of User Roles

## Overview of User Roles

User roles, as user accounts, are not defined within Team Server itself. Users and roles of ER/Studio Repository are synchronized with Team Server.

In ER/Studio Repository, the following user roles are available by default:

- **Super User**  $\circ$
- Authenticated.  $\circ$

## **Super User**

Super users can perform actions that authenticated users cannot perform, such as managing licenses, permissions, data synchronization, schedules, and refreshing Team Server settings on the Admin page.

Team Server provides a social super user **Admin** account for free, giving instant access to the new social user experience.

## Authenticated

Authenticated users have a set of permissions more limited than that of administrators. Enough permissions to use all Team Server features, but not to manage Team Server.

- Overview of User Permissions  $\Omega$
- **Overview of Connection Licenses**  $\circ$
- Overview of Stewards  $\circ$

# Overview of User Permissions

Team Server can limit the access and permissions on ER objects, resources, activities, and reports.

If Repository Permission Precedence is selected on Preferences page, Team Server applies ER/Studio Repository users the access restrictions configured in ER/Studio Repository. ER/Studio Repository users can only access in Team Server those ER objects that they can access from ER/Studio Repository as well. Administrator needs to change the global permission precedence to Social Permission Precedence for Access Control Permissions to be applied.

You can define permissions for specific user roles and user accounts to limit the use of action sequences in Team Server.

## Topics

- o Access Control Permissions
- Managing Permissions on Action Sequences  $\circ$
- Preferences  $\circ$

- **Overview of User Accounts**  $\circ$
- o Overview of User Roles
- o Overview of Stewards

# **Managing Permissions on Action** Sequences

You can limit the use of action sequences in Team Server using roles and users.

Team Server gives administrative permissions to users with the "Super User" role by default. Users assigned to the Super User role in ER/Studio can assign permissions to other roles and users in Team Server from the Solution Permissions page.

In the Solution Permissions page there is a tree view of items. You can configure access permissions for every item in the tree. Higher level entries provide the default setting for lower level entries. Lower level entries override higher level entries.

For each item in the tree view you can define a list of roles and users, and the permissions each of them has on the target item. You can assign any combination of the following permissions to any role or user:

- o Execute. Ability to run the target actions sequence.
- Subscribe. Ability to subscribe to the target action sequence.  $\circ$
- Write. Provides both the Execute and Subscribe permissions.

Team Server only applies your changes to permissions after a restart.

### Topics

- **Adding Permissions on an Action Sequence**  $\circ$
- **Editing Permissions on an Action Sequence**  $\circ$
- Removing Permissions on an Action Sequence  $\circ$

### See Also

**Solution Permissions page**  $\circ$ 

# Adding Permissions on an Action Sequence

To add permissions to a role or user over an item:

- 1. Select My Settings > Admin > Solution Permissions.
- 2. Select the target item from the Solution Repository column.
- 3. Click Add in the Settings column.
- 4. In the Add New Permission column:
	- 1. Select under Role the target role or user.
	- 2. Check the permissions that you want the target role or user to have (Write, Execute, Subscribe).
	- 3. Click Add.

Team Server add the new permissions entry to the table in the Settings column.

Note: You need to restart Team Server for your changes to take effect.

- o Editing Permissions on an Action Sequence
- Removing Permissions on an Action Sequence  $\circ$

# Editing Permissions on an Action Sequence

To edit the permissions of an item:

- 1. Select My Settings > Admin > Solution Permissions.
- 2. Select the target item from the Solution Repository column.
- 3. Check or uncheck the Write, Execute and Subscribe columns to set or unset (respectively) those permissions.
- 4. Click Update to save your changes.

Note: You need to restart Team Server for your changes to take effect.

- Adding Permissions on an Action Sequence  $\circ$
- o Removing Permissions on an Action Sequence

# Removing Permissions on an Action Sequence

To remove the permissions of a role or user over an item:

- 1. Select My Settings > Admin > Solution Permissions.
- 2. Select the target item from the Solution Repository column.
- 3. Check the Delete field of the row of the target role or user.
- 4. Click Update to remove the role or user permissions from the list.

Note: You need to restart Team Server for your changes to take effect.

- Adding Permissions on an Action Sequence  $\circ$
- **Editing Permissions on an Action Sequence**  $\circ$

# **Overview of Stewards**

The stewards of a resource (alossaries, terms, or data sources) are users who are neither the authors or the resource nor super users, but who are allowed to modify or remove that resource.

The author of a resource, its stewards and any super user can add or remove stewards from a resource.

Note: You can add or remove authors or super users from the list of stewards of a resource. However, even if you remove them, they still have the permissions that being an author or a super user grants them.

- o Editing the Stewards of a Resource
- o Overview of User Accounts
- o Overview of User Roles
- o Overview of User Permissions

# **Tracking User Activity**

You can view the current user sessions in Team Server on the Licenses page. The Licenses page displays the amount of time users have been inactive.

The user activity is archived so that you can see how the activity has evolved over time, and determine if you need to purchase more licenses. The **Activity** page shows information on both login and connection activity that can help you determine whether you need to purchase new licenses.

- o Overview of User Authentication
- **Activity** page  $\circ$

## **Uninstalling Team Server**

To remove an installation of Team Server and Repository:

- 1. Select Start > Programs > Team Server X.X > Uninstall Team Server to start the uninstallation wizard.
- 2. On the Welcome page, click Next.
- 3. On the Summary Information page, review the information and click Uninstall.
- 4. Once the uninstallation process is completed, click Finish to close the uninstallation wizard.
- 5. After you close the uninstallation wizard, you are given the choice to reboot immediately or at a later time. For a complete uninstallation, a system reboot may be required. Make your selection and click Finish.

#### Notes:

- The Team Server uninstaller does not uninstall the Team Server Reporting  $\circ$ Repository database. It is the Database Administrator's responsibility to delete the Reporting Repository database if you decide to permanently delete Team Server.
- o When Team Server is uninstalled, the backup folder remains in the disk. In case your are uninstalling Team Server with no plans to install it again, remember you can delete this folder manually. You may find backup folder in the following location:
	- Team Server 4.0.8 and previous versions: C:\Program Files (x86)\Common Files\ersEnterprisePortalBackup
	- Team Server 4.1: C:\Program Files\Common Files\ersEnterprisePortalBackup
	- Team Server 2016: C:Users\username\AppData\Local\Temp\ersEnterprisePortalBackup (Please see known issue about backing up 16.0.0 version.)

- **Install and Configure Team Server and Repository**  $\Omega$
- **Upgrading Team Server and Repository**  $\circ$